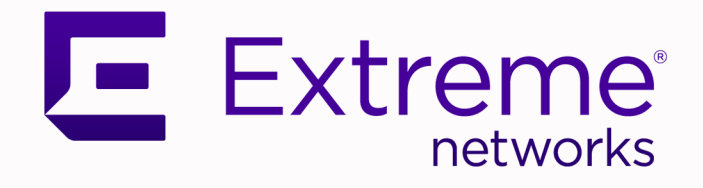

## Extreme Campus Controller Smart RF Reference Guide

Version 5.06.01

9036754-00 Rev AA June 2020

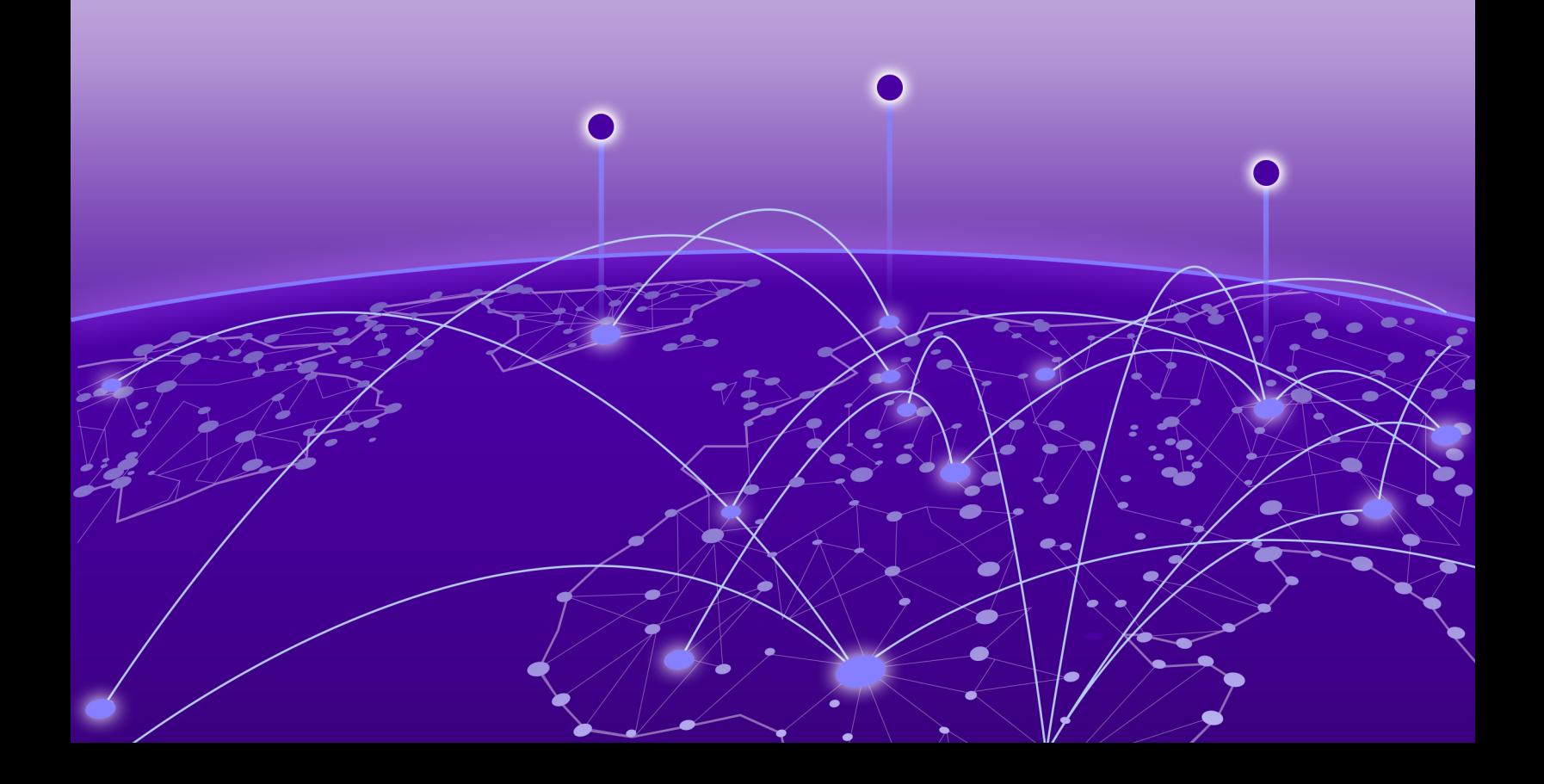

Copyright © 2020 Extreme Networks, Inc. All rights reserved.

#### Legal Notice

Extreme Networks, Inc. reserves the right to make changes in specifications and other information contained in this document and its website without prior notice. The reader should in all cases consult representatives of Extreme Networks to determine whether any such changes have been made.

The hardware, firmware, software or any specifications described or referred to in this document are subject to change without notice.

#### **Trademarks**

Extreme Networks and the Extreme Networks logo are trademarks or registered trademarks of Extreme Networks, Inc. in the United States and/or other countries.

All other names (including any product names) mentioned in this document are the property of their respective owners and may be trademarks or registered trademarks of their respective companies/owners.

For additional information on Extreme Networks trademarks, see: [www.extremenetworks.com/](http://www.extremenetworks.com/company/legal/trademarks) [company/legal/trademarks](http://www.extremenetworks.com/company/legal/trademarks)

#### Open Source Declarations

Some software files have been licensed under certain open source or third-party licenses. Enduser license agreements and open source declarations can be found at: [https://](https://www.extremenetworks.com/support/policies/open-source-declaration/) [www.extremenetworks.com/support/policies/open-source-declaration/](https://www.extremenetworks.com/support/policies/open-source-declaration/)

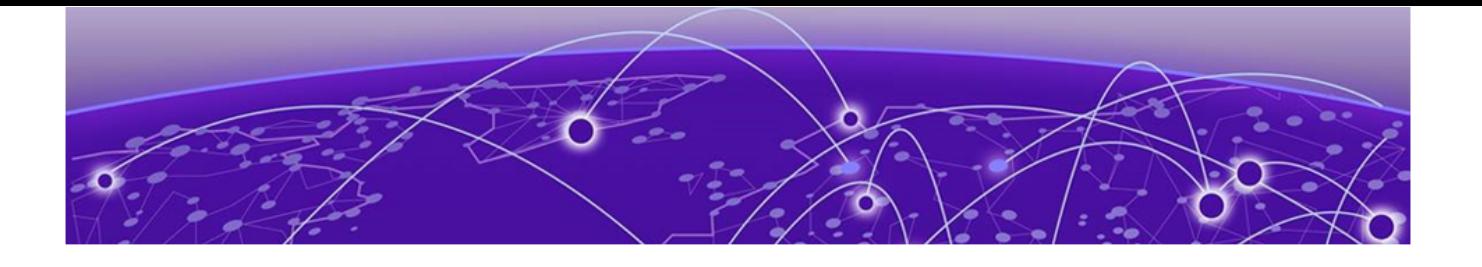

# **Table of Contents**

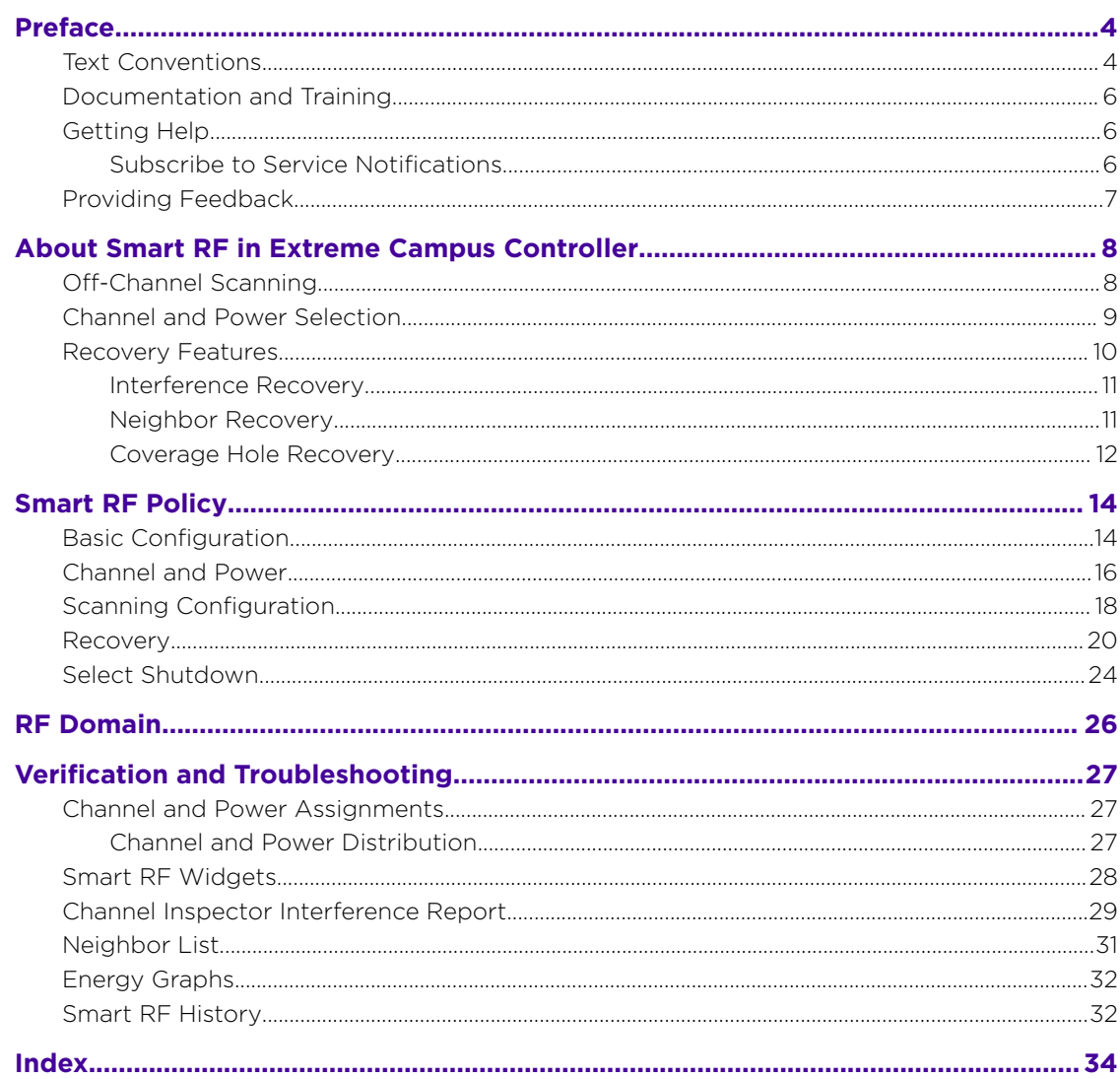

<span id="page-3-0"></span>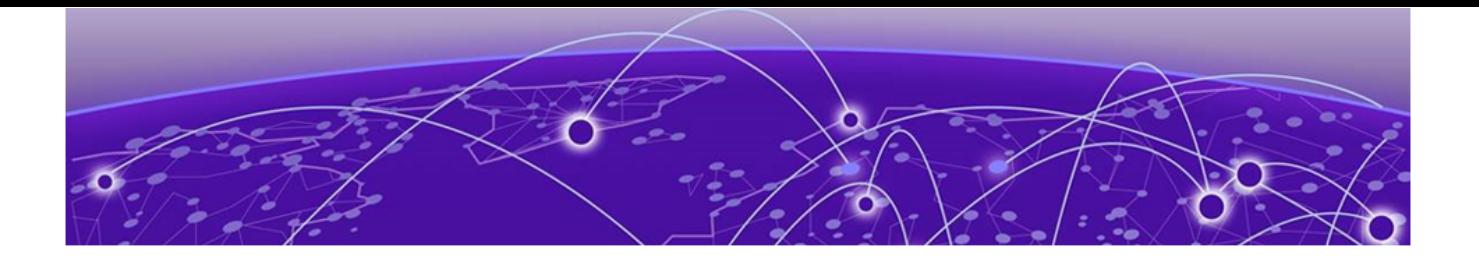

# **Preface**

This section describes the text conventions used in this document, where you can find additional information, and how you can provide feedback to us.

## Text Conventions

Unless otherwise noted, information in this document applies to all supported environments for the products in question. Exceptions, like command keywords associated with a specific software version, are identified in the text.

When a feature, function, or operation pertains to a specific hardware product, the product name is used. When features, functions, and operations are the same across an entire product family, such as ExtremeSwitching switches or SLX routers, the product is referred to as *the switch* or *the router*.

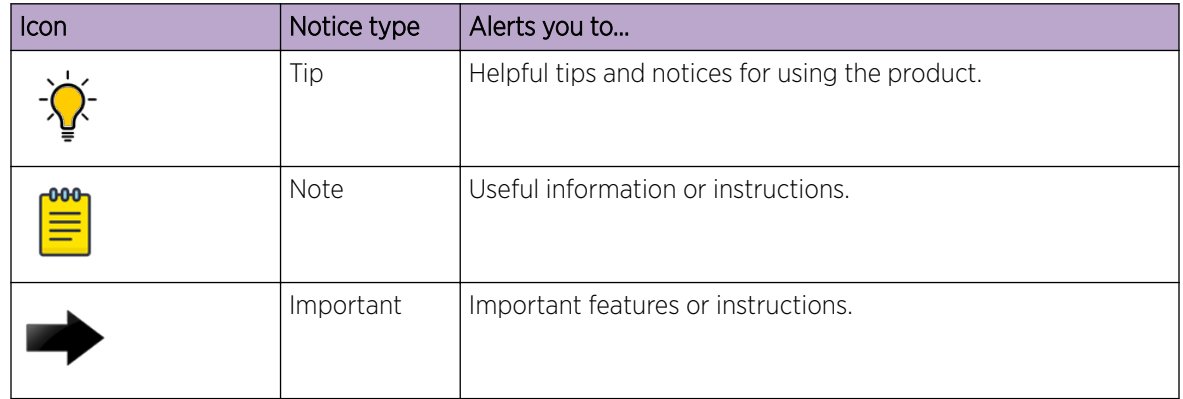

#### **Table 1: Notes and warnings**

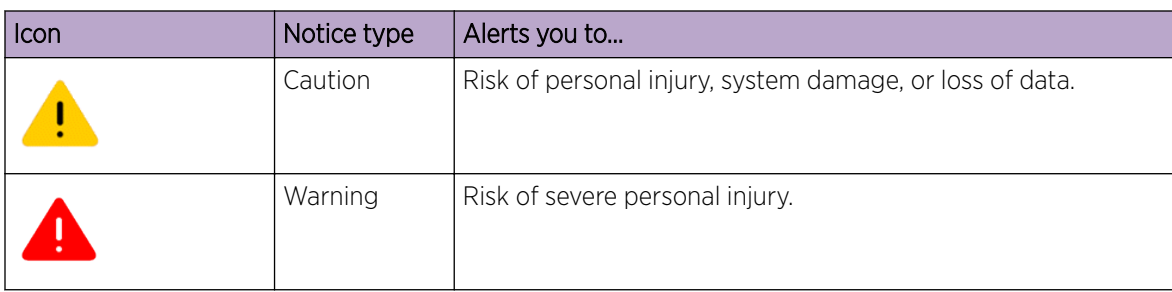

#### **Table 1: Notes and warnings (continued)**

#### **Table 2: Text**

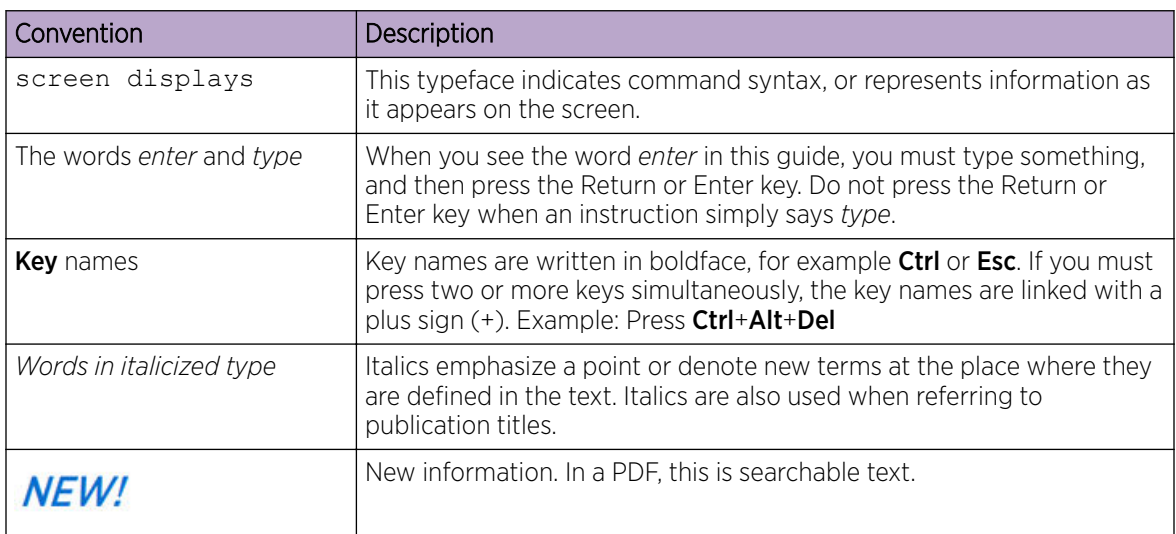

#### **Table 3: Command syntax**

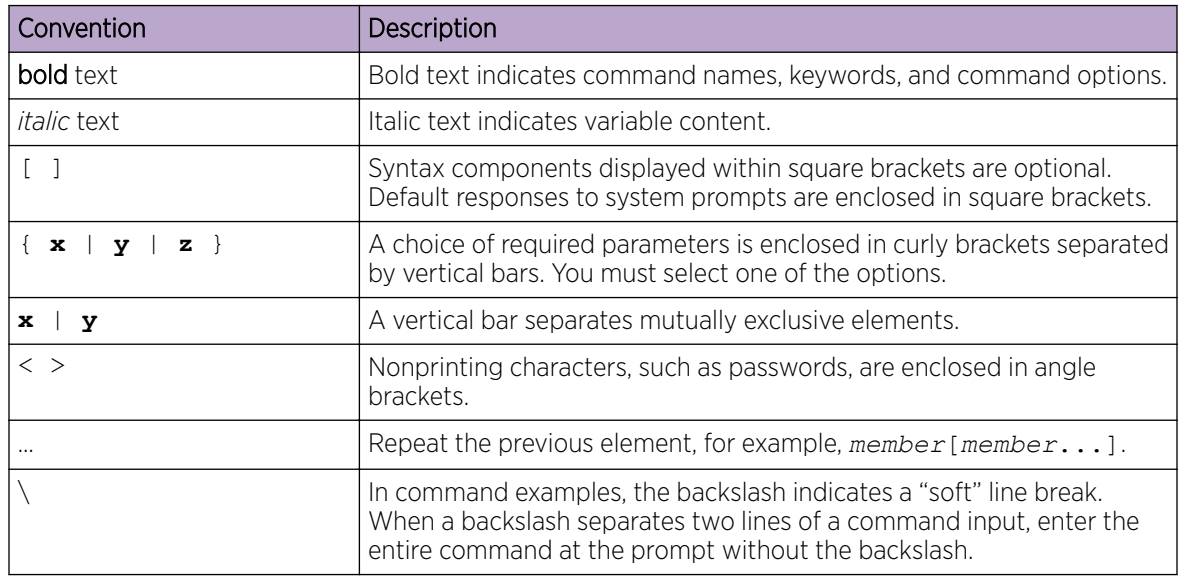

## <span id="page-5-0"></span>Documentation and Training

Find Extreme Networks product information at the following locations:

[Current Product Documentation](http://www.extremenetworks.com/documentation/)

[Release Notes](https://www.extremenetworks.com/support/release-notes/)

[Hardware and software compatibility](https://www.extremenetworks.com/support/compatibility-matrices/) for Extreme Networks products

[Extreme Optics Compatibility](https://optics.extremenetworks.com/)

[Other resources](https://www.extremenetworks.com/resources/) such as white papers, data sheets, and case studies

Extreme Networks offers product training courses, both online and in person, as well as specialized certifications. For details, visit [www.extremenetworks.com/education/.](https://www.extremenetworks.com/education/)

## Getting Help

If you require assistance, contact Extreme Networks using one of the following methods:

#### [Extreme Portal](https://extremeportal.force.com/ExtrSupportHome)

Search the GTAC (Global Technical Assistance Center) knowledge base; manage support cases and service contracts; download software; and obtain product licensing, training, and certifications.

#### [The Hub](https://community.extremenetworks.com/)

A forum for Extreme Networks customers to connect with one another, answer questions, and share ideas and feedback. This community is monitored by Extreme Networks employees, but is not intended to replace specific guidance from GTAC.

#### [Call GTAC](http://www.extremenetworks.com/support/contact)

For immediate support: (800) 998 2408 (toll-free in U.S. and Canada) or 1 (408) 579 2826. For the support phone number in your country, visit: [www.extremenetworks.com/support/contact](http://www.extremenetworks.com/support/contact)

Before contacting Extreme Networks for technical support, have the following information ready:

- Your Extreme Networks service contract number, or serial numbers for all involved Extreme Networks products
- A description of the failure
- A description of any actions already taken to resolve the problem
- A description of your network environment (such as layout, cable type, other relevant environmental information)
- Network load at the time of trouble (if known)
- The device history (for example, if you have returned the device before, or if this is a recurring problem)
- Any related RMA (Return Material Authorization) numbers

#### Subscribe to Service Notifications

You can subscribe to email notifications for product and software release announcements, Vulnerability Notices, and Service Notifications.

- 1. Go to [www.extremenetworks.com/support/service-notification-form](http://www.extremenetworks.com/support/service-notification-form).
- 2. Complete the form (all fields are required).

<span id="page-6-0"></span>3. Select the products for which you would like to receive notifications.

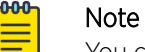

You can modify your product selections or unsubscribe at any time.

4. Select Submit.

### Providing Feedback

The Information Development team at Extreme Networks has made every effort to ensure the accuracy and completeness of this document. We are always striving to improve our documentation and help you work better, so we want to hear from you. We welcome all feedback, but we especially want to know about:

- Content errors, or confusing or conflicting information.
- Improvements that would help you find relevant information in the document.
- Broken links or usability issues.

If you would like to provide feedback, you can do so in three ways:

- In a web browser, select the feedback icon and complete the online feedback form.
- Access the feedback form at <https://www.extremenetworks.com/documentation-feedback/>.
- Email us at [documentation@extremenetworks.com](mailto:documentation@extremenetworks.com).

Provide the publication title, part number, and as much detail as possible, including the topic heading and page number if applicable, as well as your suggestions for improvement.

<span id="page-7-0"></span>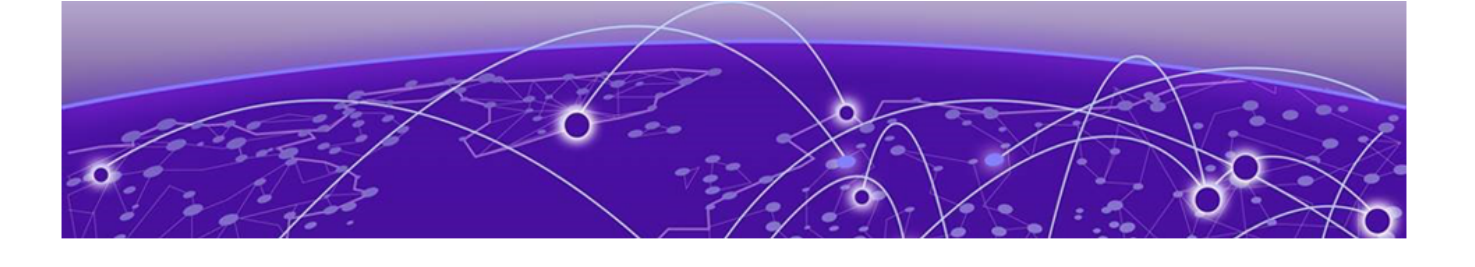

# **About Smart RF in Extreme Campus Controller**

### Off-Channel Scanning on page 8 [Channel and Power Selection](#page-8-0) on page 9 [Recovery Features](#page-9-0) on page 10

Self Monitoring At Run Time RF Management (Smart RF) is an ExtremeWireless WiNG™ innovation designed to simplify RF configurations for new deployments, while providing on-going optimization as the RF environment changes over time.

Smart RF can reduce deployment costs by scanning the RF environment to determine the best channel and transmit power for each Smart RF-managed radio. Smart RF policies are added to device groups to apply site-specific deployment configurations and self-healing values to groups of access points (APs). Smart RF distributes the decision process between RF Domain Managers (in a Distributed site) or within the Extreme Campus Controller (in a Centralized Site). Data is used from the RF environment to make intelligent RF configuration decisions.

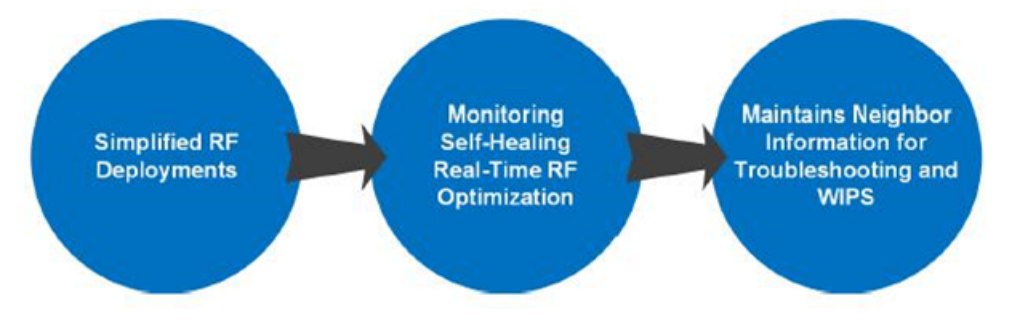

#### **Figure 1: Benefits of Smart RF**

Smart RF helps reduce ongoing management and maintenance costs by constantly monitoring the RF environment for external wireless interference, neighbor wireless interference, non-wireless interference, and client connectivity. Smart RF then applies various algorithms to arrive at the optimal channel and power selection for all APs in the network, and constantly reacts to changes in the RF environment. Smart RF is supported on all 802.11n/ac/ax access points with Extreme Campus Controller v4.76.x.

### **Off-Channel Scanning**

Smart RF leverages the Off-Channel Scanning (OCS) capabilities built into each ExtremeWireless WiNG 802.11n/ac/ax AP to monitor the RF environment in real-time on both 2.4 GHz and 5 GHz bands. When Smart RF is enabled, by default, each Smart RF-managed radio will go off-channel for 50 milliseconds

<span id="page-8-0"></span>every 6 seconds to monitor the RF environment for each channel. This is configurable. Over time, each radio is able to gain a full picture of the RF environment and learn:

- Neighboring APs
- Sources of Wi-Fi Interference
- Sources of Non-Wi-Fi Interference

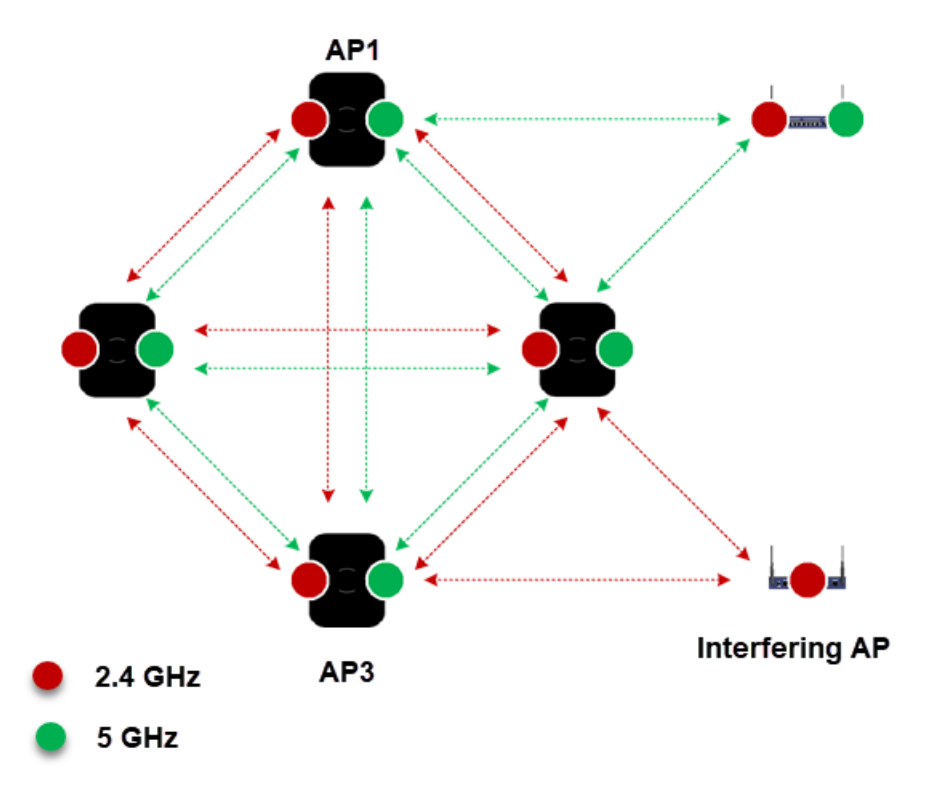

#### **Figure 2: Off-Channel Scanning**

The RF environmental information is collected by each AP and forwarded to the elected RF Domain Manager or the Extreme Campus Controller who co-ordinates the channel and power decisions. Smart RF uses the RF environmental information to make intelligent power and channel changes as the RF environment evolves over time, and to initiate Neighbor Recovery, Interference Recovery, and Coverage Hole Recovery features.

### Channel and Power Selection

The channels and power values assigned to the Smart RF-managed radios are dependent on the country code assigned to the site, the channel and power configuration defined in the Smart RF Policy, and whether the Smart RF Policy is enabled:

- If the Smart RF Policy assigned to the device group is enabled, the channel and power assigned to each Smart RF-managed radio is based on the channel and power values defined within the Smart RF Policy. The channel and power values are selected based on the neighbor AP placement and interfering devices.
- If the Smart RF Policy assigned to the device group is disabled, the assigned channels are randomly selected from the channel list defined within the Smart RF Policy. The assigned channels persist until the AP is rebooted or until the radios are disabled and re-enabled. The power of each radio is set to the highest permissible value.

<span id="page-9-0"></span>Each channel and power parameter is fully configurable within the Smart RF Policy, enabling an administrator to tweak the system to suit their specific wireless deployment needs. For example, administrators can modify the Smart RF policy to exclude DFS channels or lower the minimum and maximum power values for high-density deployments. By default, Smart RF will assign radios a power value between 4 dBm and 17 dBm, a 20 MHz channel to each 2.4 GHz radio, and a 40 MHz channel to each 5 GHz radio.

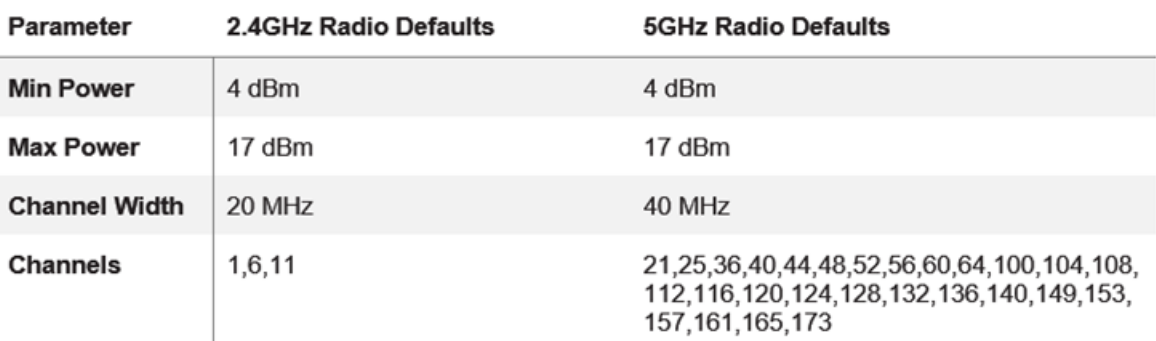

#### **Figure 3: Channel and Power Defaults**

Certain 5 GHz channels are subject to FCC / ETSI Dynamic Frequency Selection (DFS) regulations. If a Smart RF-enabled radio is on a channel subject to DFS, it will switch channels if radar is detected on the assigned 5 GHz channel.

## Recovery Features

Smart RF supports self-healing features by monitoring the RF environment in real-time and provides automatic mitigation from potentially problematic events such as:

- neighbor interference
- non-Wi-Fi interference (noise)
- external Wi-Fi interference
- coverage holes
- radio failures

Smart RF employs self-healing to maintain wireless client performance and wireless coverage during dynamic RF environment changes that typically require manual intervention to resolve.

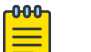

#### Note

The Smart RF recovery features are intended to provide a temporary measure until a permanent fix is applied.

For example, if a remote site is experiencing constant Coverage Hole Recovery events for wireless clients within a specific coverage area, the administrator will need to re-survey the area and determine if deploying an additional AP or different antennas can remediate the coverage problem. Likewise, if an AP in a coverage area fails or becomes faulty, the administrator will need to replace the failed AP to permanently remediate the problem.

With Interference Recovery, it is possible that the interfering APs are not owned or managed by the company or division. In this case, Smart RF will adjust the channels and power values on the Smart RF managed radios to provide the best possible RF environment around the interfering devices.

### <span id="page-10-0"></span>Interference Recovery

Smart RF provides mitigation from wireless sources of interference by measuring noise and interference on the current channel of each Smart RF managed radio. When a noise threshold is exceeded, Smart RF can select an alternative channel for the Smart RF managed radio with less interference. To avoid channel flapping, a hold-timer is defined, which disables interference avoidance for a specific period of time upon detection. Interference Recovery is enabled by default.

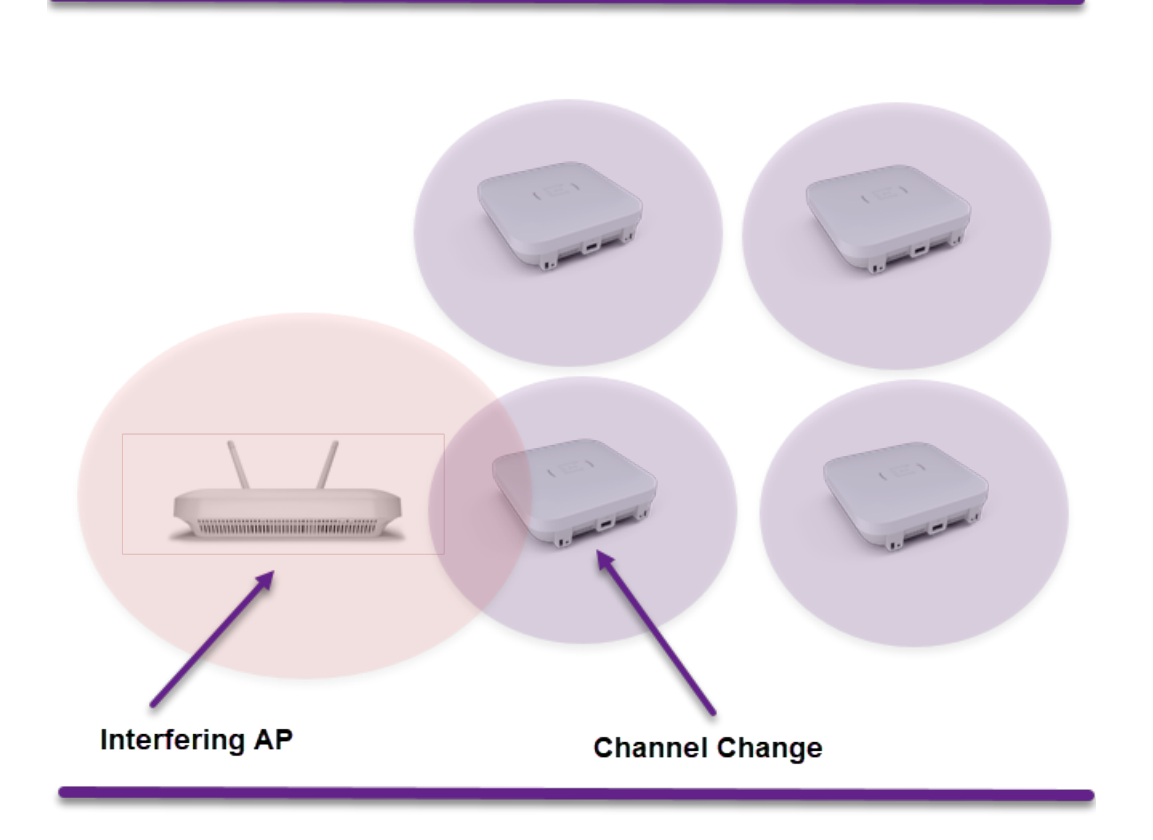

#### **Figure 4: Interference Recovery**

#### Neighbor Recovery

Smart RF provides automatic recovery for failed or faulty access points or faulty antennas by instructing neighboring APs to increase their transmit power to compensate for the coverage loss. Using Smart RF probes, each Smart RF-managed radio maintains an active list of neighboring Smart RF-managed radios. The list includes each neighbors' channel, power, and attenuation. If a neighboring Smart RF radio drops below a defined power threshold, one or more Smart RF-managed radios can increase their power to compensate for the coverage loss. Neighbor recovery is enabled by default and requires a minimum of four APs to function.

<span id="page-11-0"></span>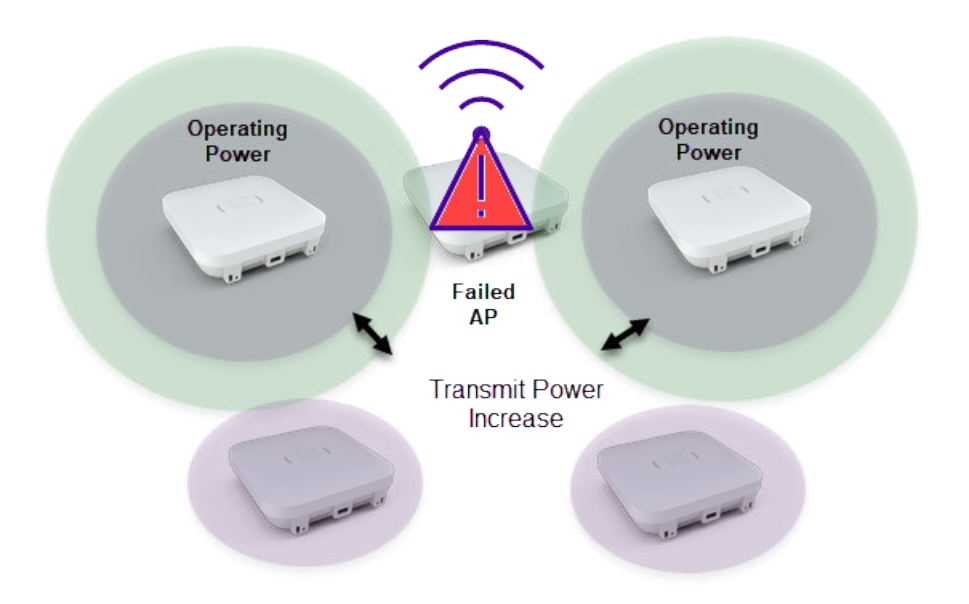

#### **Figure 5: Neighbor Recovery**

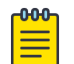

#### Note

A Smart RF managed radio will only change power if a power difference of  $+/-3$  is necessary. The power adjustment can also be >3. For example, if a radio is operating at 10 and the Smart RF algorithm determines that the power needs to be 17, the Smart RF radio will increase power to 17 immediately. However, if the power must decrease, it will always decrease in increments of 3.

#### Coverage Hole Recovery

Smart RF provides mitigation for coverage issues for wireless clients located at the fringes of the network or in poor coverage areas. When a coverage hole is detected, Smart RF first determines the power compensation needed based on the signal to noise ratio (SNR) for a client as seen by the Smart RF-managed radio. If a client's signal to noise value is above the threshold, the transmit power is increased until the SNR falls below the threshold. Coverage Hole Recovery is enabled by default.

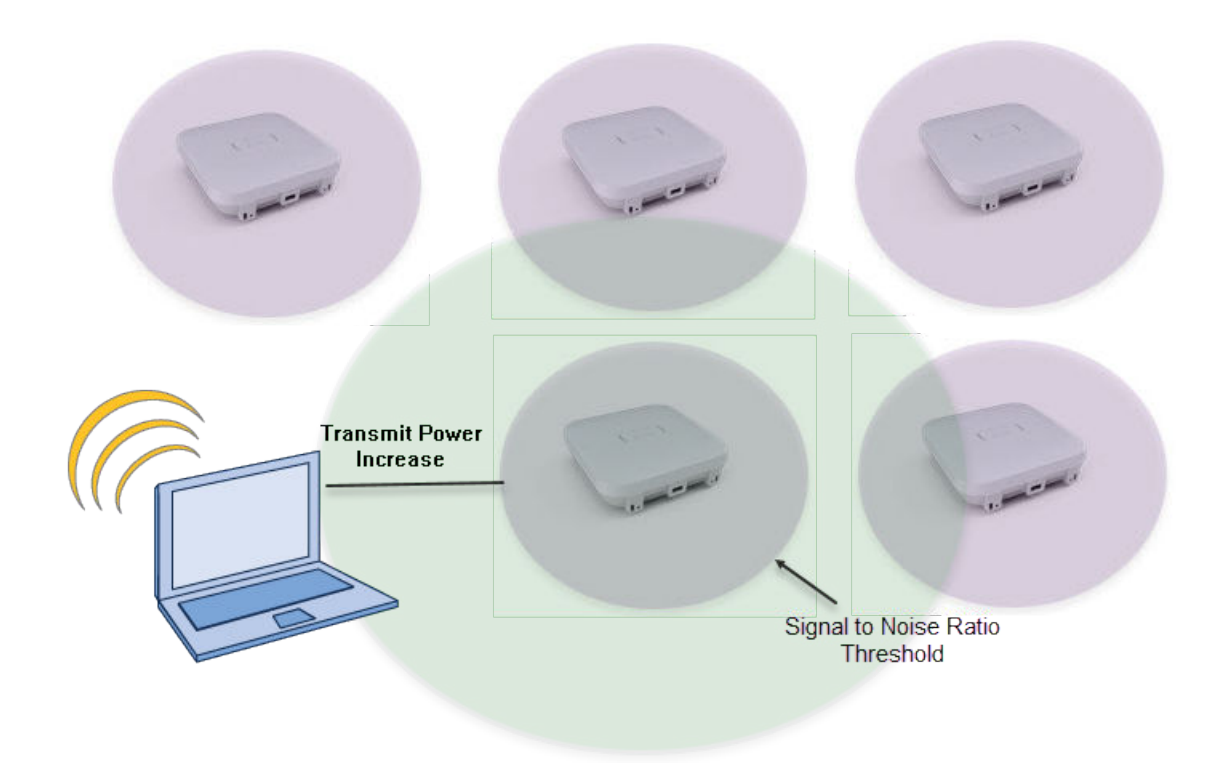

**Figure 6: Coverage Hole Recovery**

<span id="page-13-0"></span>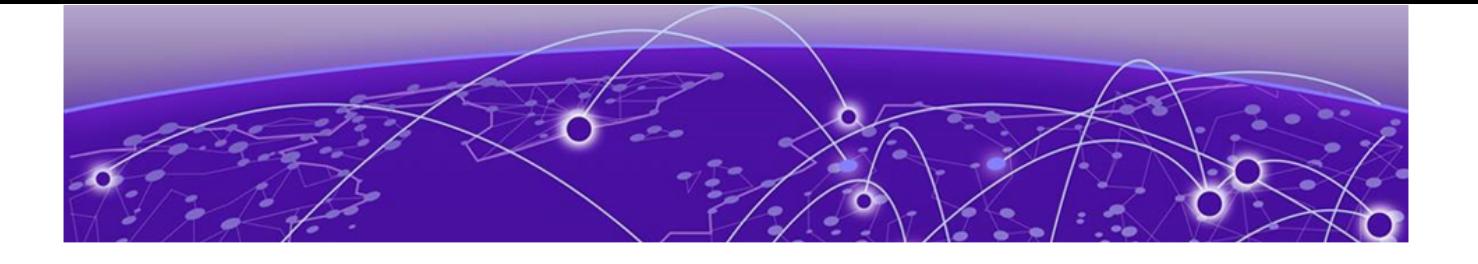

# **Smart RF Policy**

Basic Configuration on page 14 [Channel and Power](#page-15-0) on page 16 [Scanning Configuration](#page-17-0) on page 18 [Recovery](#page-19-0) on page 20 [Select Shutdown](#page-23-0) on page 24

Enabling Smart RF requires that you define a Smart RF Policy that is assigned to one or more device groups. By default, at the device group level, you configure each radio to use Smart RF for both channel and transmit power assignments.

Most ExtremeWireless WiNG deployments consist of a common Smart RF Policy that is assigned to each device group in the system. However, customers often define separate Smart RF Policies for stores, offices, and warehouses because APs are deployed differently in each environment, and the wireless clients will have different coverage and density requirements.

Create a Smart RF Policy using the Extreme Campus Controller user interface. Go to Configure > Sites > **Device Groups > RF Management** and add or edit the RF Management policy assigned to the device group.

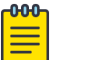

#### Note

By default, the Smart RF Policy is assigned a **Medium** sensitivity value.

## Basic Configuration

The **Basic Configuration** screen displays basic settings that determine the sensitivity, policy state, and Smart RF recovery features.

Select **Smart Monitoring Enabled** to display the Smart RF settings. The Smart Monitoring Enable parameter determines if Off-Channel Scanning (OCS) is enabled or disabled on the Smart RF managed radios. Enabled by default, this parameter allows Smart RF managed radios to monitor their coverage areas for the Neighbor Recovery and Interference Recovery features.

## **Edit RF Management Policy**

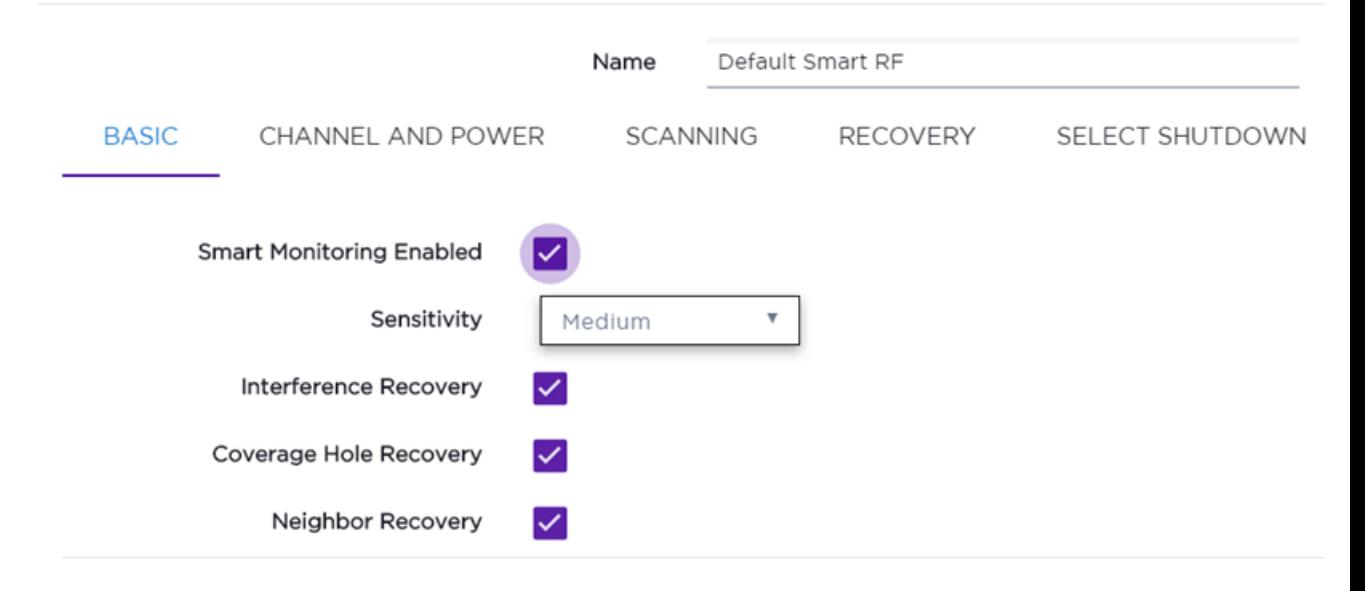

#### **Figure 7: Basic tab**

The Basic Settings parameters are used to determine the Off-Channel Scanning (OCS) aggressiveness used by Smart RF for monitoring and configuration. Changing the Smart RF Sensitivity modifies values in the Scanning Configuration, Neighbor Recovery, Interference Recovery, and Coverage Hole Recovery screens. A best practice is to use the default Medium Sensitivity. It has been proven to work well in retail, office, and warehouse environments. If customization is required, base your customizations on the Medium Sensitivity values.

The additional Basic Settings parameters determine if the Smart RF Policy is enabled and which Recovery features are enabled. Deciding which Recovery features to enable is determined by the AP placement and overlapping coverage provided at each site.

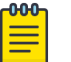

#### Note

Recovery features can operate correctly only if adequate coverage and overlap has been designed into the system. A site survey and proper deployment for Smart RF is required for Recovery to work correctly.

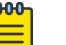

#### Note

If the Smart RF Policy is disabled but assigned to an RF Domain, the access point radio channels are assigned randomly from the defined channel settings in the **Channel and Power Configuration** screen. The transmit power for each radio is set to the maximum permitted value.

## <span id="page-15-0"></span>Channel and Power

The **Channel and Power** screen in the Smart RF Policy includes the following configuration sections:

- Power Settings Determine the minimum and maximum transmit power values assigned to Smart RF managed radios.
- Channel Settings Determine the pool of channels and channel widths assigned to the Smart RF managed radios.

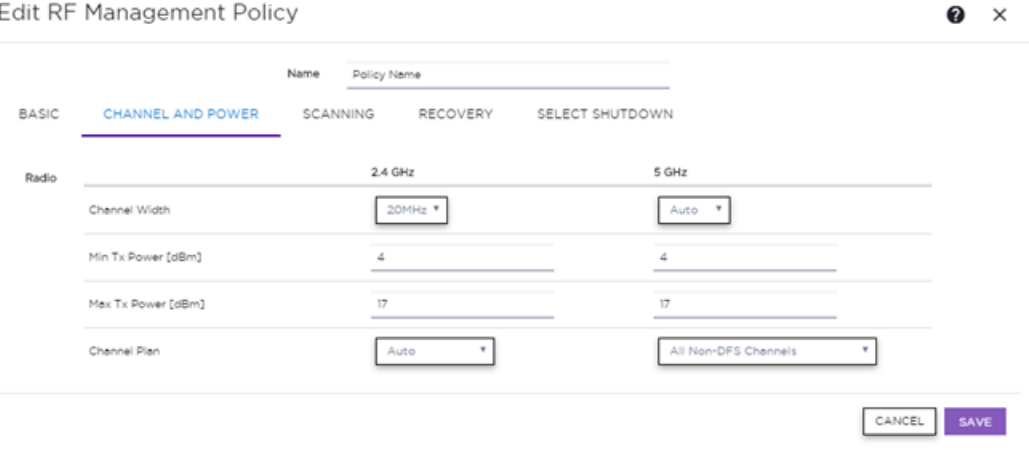

#### **Figure 8: Channel and Power tab**

The Power Settings parameters determines the minimum and maximum power values (in dBm) that can be assigned to 2.4 GHz and 5 GHz Smart RF managed radios. By default, each 2.4 GHz and 5 GHz radio is assigned a transmit power value between 4 – 17 dBm, which can be configured by modifying the Minimum Power and Maximum Power parameters for each radio type.

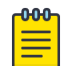

#### **Note**

The power specified here is per chain.

As a general best practice, do not increase the Maximum Power values for the 2.4 GHz or 5 GHz radios beyond the default 17 dBm value. The default value has been defined to provide a 3 dBm margin for the Neighbor Recovery and Coverage Hole Recovery features. If each radio in the system is operating at a maximum of 20 dBm, the Smart RF managed radios will be unable to increase the transmit power if a neighboring AP fails or a coverage hole is detected.

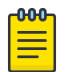

#### Note

Only increase the Maximum Power values if the Neighbor Recovery and Coverage Hole Recovery features are disabled.

The Channel Settings parameters define the pool of channels that can be assigned to the 2.4 GHz and 5 GHz Smart RF-managed radios in addition to the channel width (20 MHz, 40 MHz, 80 MHz, or Auto). By default, the 2.4 GHz radios are assigned a 20 MHz wide channel, and the 5 GHz radios are assigned a 40 MHz wide channel.

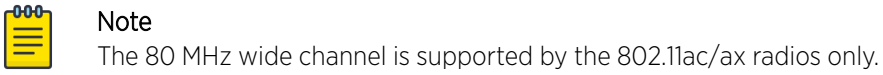

- 2.4 GHz Radios Smart RF will assign a 20 MHz wide channel (1, 6, or 11) to each Smart RF managed radio.
- 5 GHz Radios Smart RF will assign a permitted 40 MHz channel (21, 25, 36, 40, 44, 48, 52, 56, 60,64, 100, 104, 108, 112, 116, 120, 124, 128, 132, 136, 140, 149, 153, 157, 161, 165, or 173) to each Smart RFmanaged radio.

A best practice is to use automatic Channel Width on the 5GHz band in low density deployments and 20MHz channel width in high density environments where channel reuse must be achieved.

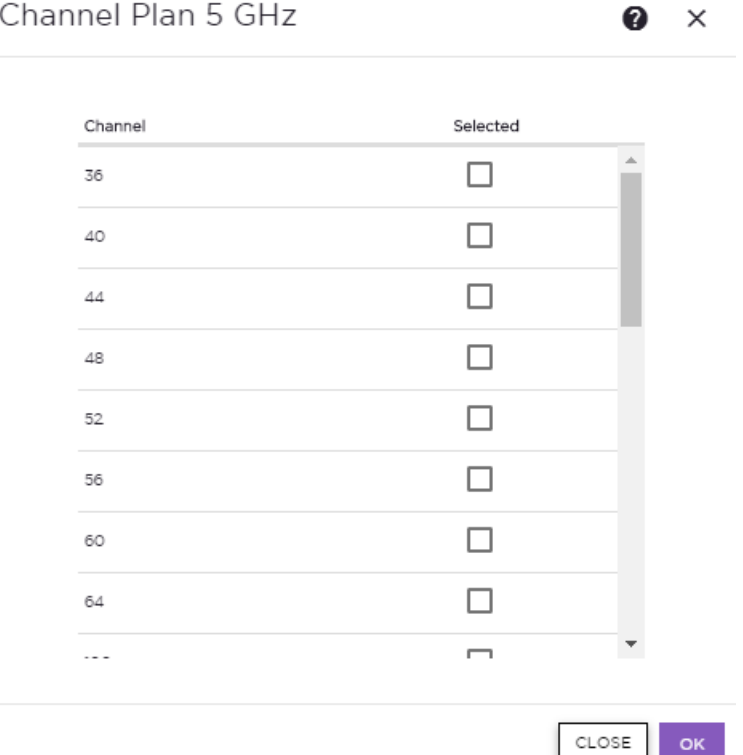

#### **Figure 9: Channel Plan dialog**

For 5 GHz Smart RF managed radios, consider removing channels from the available channel list. For example, consider removing channels subject to Dynamic Frequency Selection (DFS) to minimize the impact to wireless clients if a radar is detected. It may also be desirable to remove certain channels for voice handsets to optimize roaming or legacy 802.11a devices, which do not support the UNII2/2e high band.

## <span id="page-17-0"></span>Scanning Configuration

The **Scanning Configuration** screen in the Smart RF Policy includes the following configuration sections:

- Monitoring Configuration Enables / disables Off-Channel Scanning (OCS) for Neighbor Recovery and Interference Recovery features.
- **Scanning Configuration** Determines the frequency of Off-Channel Scanning (OCS), deciding which channels are scanned, and how Smart RF uses OCS when Voice or Power Save Poling wireless clients are detected.

#### OCS Monitoring Awareness

Smart RF relies on Off-Channel Scanning (OCS) to monitor the RF environment in real-time, enabling the Smart RF-managed radios to adapt to changes in the RF environment in real-time. Smart RF-managed radios that go off-channel can impact certain devices; therefore, Smart RF is adaptive. By default it prevents OCS on a Smart RF-managed radio if it detects an active voice call or if packets are queued for clients in Power Save (PS) dozing state.

Voice and PS awareness is set to dynamic mode by default. When in dynamic mode, a Smart RFmanaged radio can avoid going off-channel when a voice call is in progress, or packets are queued for PS clients. You can also set Voice or PS awareness to strict mode. Strict mode prevents OCS when a Voice or PS wireless client is associated to a Smart RF-managed radio. Additionally, to prevent OCS, you can define a Client Aware Scanning threshold for 2.4 GHz and 5 GHz radios to determine the number of associated wireless clients on a given Smart RF-managed radio.

If the deployment includes wireless devices that support PS or Voice, some Smart RF-managed radios may not be able to go off-channel for an extended period of time, which means those radios may not have the current interference or neighbor data.

#### Scanning Configuration (2.4GHz and 5GHz)

The Scanning Configuration determines the Off-Channel Scanning (OCS) configuration parameters assigned to the 2.4 GHz and 5 GHz Smart RF managed radios. The values for the Frequency, Extended Scan, and Sample Count are assigned automatically to the most optimum values based on the Sensitivity value selected in the **Basic Configuration** screen. These values can also be modified when setting the Sensitivity value to **Custom**.

The Client Aware Scanning parameter can also be optionally enabled to determine a threshold for the number of associated wireless clients on a Smart RF managed radio before it avoids going offchannel.

The Duration, Frequency, Extended Scan Frequency, and Sample count values determine how often and for how long Smart RF managed radios go off-channel, and how much data is recorded. The following figure provides a detailed overview of each OCS parameter:

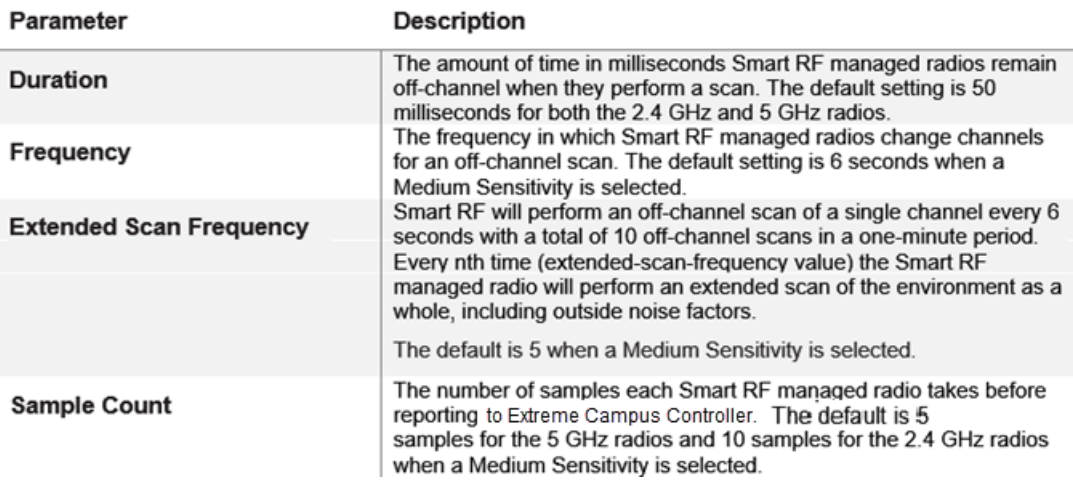

#### **Figure 10: Off-Channel Scanning (OCS) parameters**

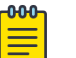

#### Note

Calculate how long it takes each Smart RF managed radio to report to the elected RF Domain Manager by using the following formula: FREQUENCY x SAMPLE-COUNT x NUM-CHANNELS For example, a 2.4 GHz radio will take 180 seconds  $(6 \times 10 \times 3 = 180)$ .

#### Power Save Aware Scanning

The Power Save Aware Scanning parameter allows Smart RF managed radios to detect wireless clients in power-save mode and take them into consideration when performing off-channel scans. By default, each Smart RF managed radio is set to **Dynamic**, and each radio will consider wireless clients in a Power Save (PS) state and may postpone the off-channel scan until the wireless client awakens at the DTIM interval. If set to **Strict**, the Smart RF-managed radios do not perform an offchannel scan when a wireless client in Power Save state is detected.

This parameter may be set to **Strict** in an environment where off-channel scanning may interfere with the DTIM and clients waking to receive data. For example, warehouse environments related to logistics and shipping where there may be hundreds of hand-held devices scanning thousands of packages in a given shift. These clients alternate between power-save mode and awake mode constantly; therefore, it would be beneficial to set the Power Save Aware Scanning mode to **Strict**.

#### Voice Aware Scanning

As with Power Save Aware Scanning, Voice Aware Scanning allows Smart RF managed radios to delay off-channel scanning when Voice clients are present on the network. In a mixed client environment, the default setting of **Dynamic** is sufficient. However, if a Wireless LAN is dedicated to Voice, set Voice Aware Scanning to Strict.

<span id="page-19-0"></span>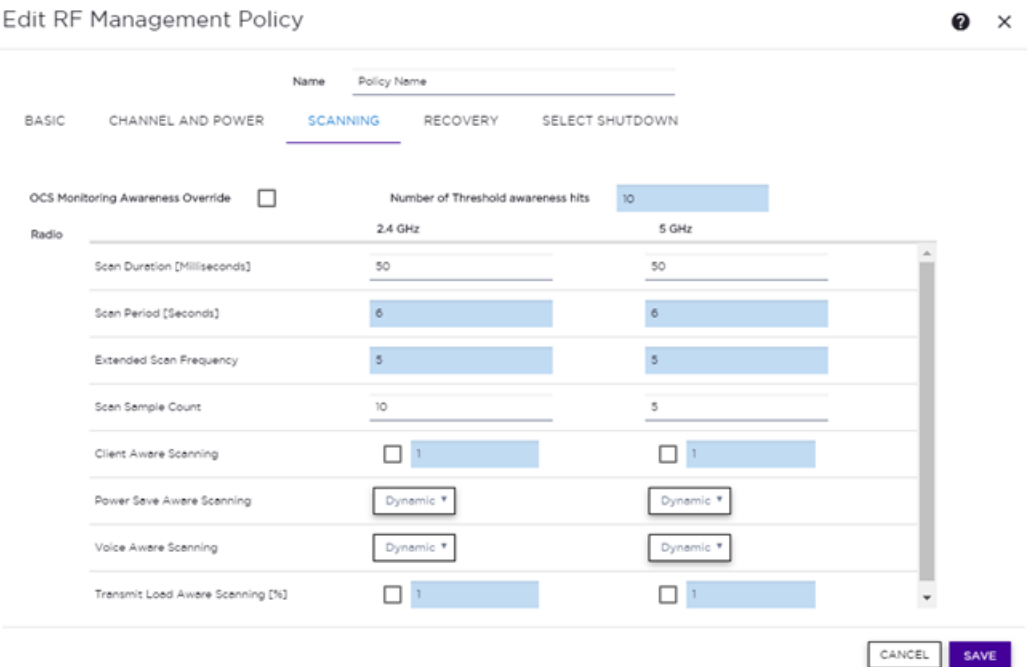

#### **Figure 11: RF Management Scanning tab**

#### Related Topics

[Basic Configuration](#page-13-0) on page 14

#### **Recovery**

The **Recovery** screen in the Smart RF Policy includes the following configuration sections:

- Neighbor Recovery Determines the hold-time, thresholds, and sampling values for the Neighbor Recovery feature.
- Interference Recovery Determines the noise factor, thresholds, hold-times, and deltas for the Interference Recovery feature.
- Coverage Hole Recovery Determines the thresholds and intervals for the Coverage Hole Recovery feature.

## **Edit RF Management Policy**

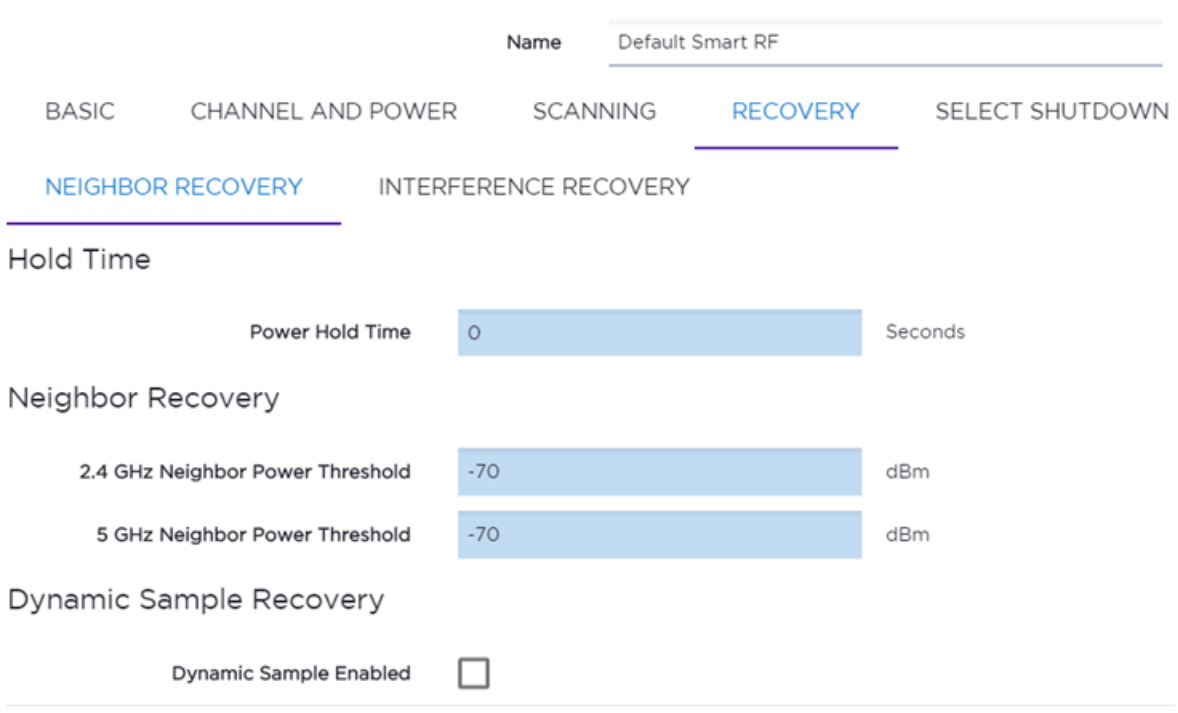

#### **Figure 12: Neighbor Recovery settings**

#### Hold Time

The Power Hold Time parameter determines the time in seconds that a Smart RF- managed radio waits between two power changes. By default, the Power Hold Time parameter value is set to 0 (disabled) when the Sensitivity is set to **Medium** on the **Basic Configuration** screen. The value can be modified when the Sensitivity is set to Custom on the Basic Configuration screen.

#### Neighbor Recovery

The **Neighbor Power Threshold** parameters determine the maximum power increase threshold used by each Smart RF managed radio if the radio is required to increase its power to compensate for a failed neighbor. By default, the Neighbor Thresholds for both 2.4 GHz and 5 GHz radios is set to -70 dBm when the Sensitivity is set to **Medium** in the **Basic Configuration** screen. These values can be modified when the Sensitivity is set to **Custom**.

Optimal radio power settings are derived by determining the attenuation of all Smart RF neighbors for a given radio. A Smart RF probe is transmitted by each Smart RF-managed radio, and then the RSSI (Received Signal Strength Indicator) of each neighbor response is sent to Extreme Campus Controller. Based on Off-Channel Scanning (OCS) Sample Count in the **Scanning and Configuration** screen, an average RSSI for each neighbor is determined from the overall attenuation of the neighbors. The attenuation plus power threshold is the power setting. If a neighbor attenuation is calculated at 80, and the threshold is set to -70, the radio power will be set to 10 (80 +(-70) = 10).

In environments that have excessive obstructions where neighboring radios may not be heard as well, the Power Threshold may be lowered (example -65) in order to arrive at a better overall power setting.

#### Dynamic Sample Recovery

The **Dynamic Sampling Recovery** parameter enables an administrator to define how Smart RF adjustments are triggered by locking retry and threshold values. This parameter is disabled by default. Select **Dynamic Sample Enabled** to enable this setting.

When Dynamic Sampling is enabled, the Smart RF managed radios perform extra sampling to avoid excessive power changes. The Smart RF-managed radios keep track of the number of samples that were processed without a power change. If a power change has not occurred in a while and the Dynamic Sample Threshold has been exceeded, the Smart RF Managed radio can perform a power change immediately. If a power change has occurred recently and another power changed is required (within the Dynamic Sample Threshold), the Smart RF-managed radio sends additional samples to see if the power change is still required. The power is changed only after confirming that it is required. Configure the number of retries in the Dynamic Sample Retries field.

#### Interference Recovery

The Interference Recovery feature performs channel changes when noise from neighboring wireless devices or outside interference is detected and the delta between the current channel energy and the perceived energy from other signals falls below a threshold. The **Channel Hold Time, Client Threshold, and Channel Switch Delta** parameters are automatically assigned the optimum values based on the Sensitivity value selected in the **Basic Configuration** screen. These values can also be modified when setting the Sensitivity value to **Custom**.

[Figure 14](#page-22-0) provides a detailed overview of each Interference Recovery parameter, which can be defined for both 2.4 GHz and 5 GHz Smart RF managed radios.

## <span id="page-22-0"></span>Edit RF Management Policy

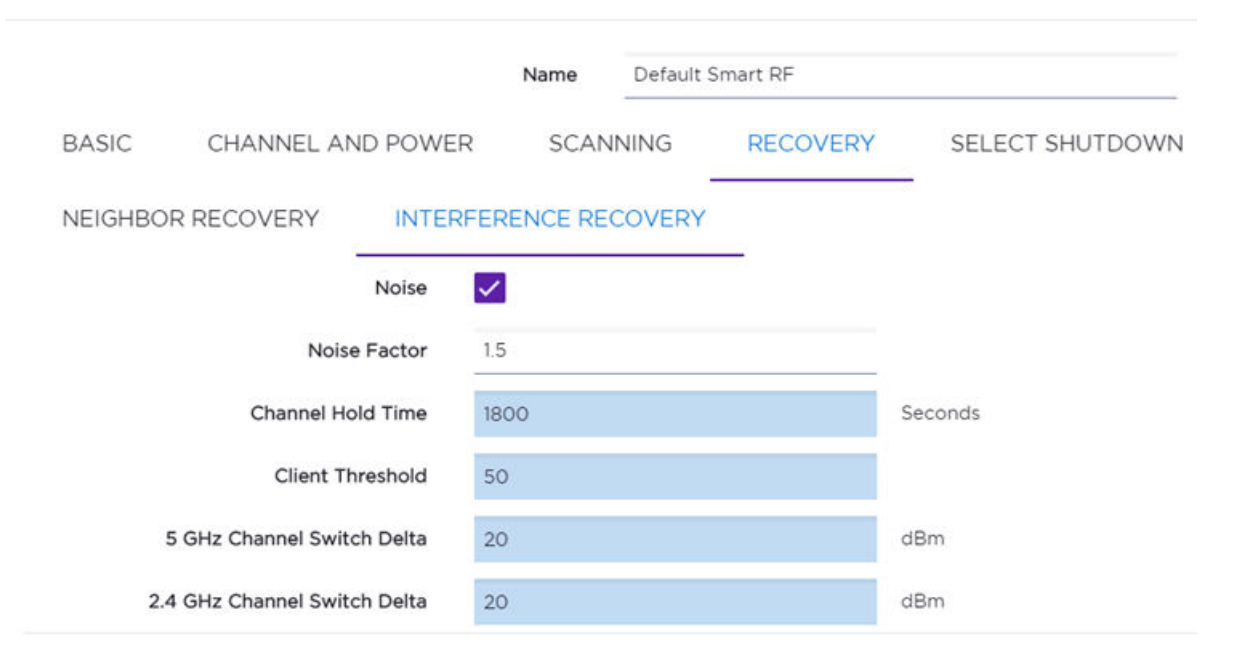

#### **Figure 13: Interference Recovery tab**

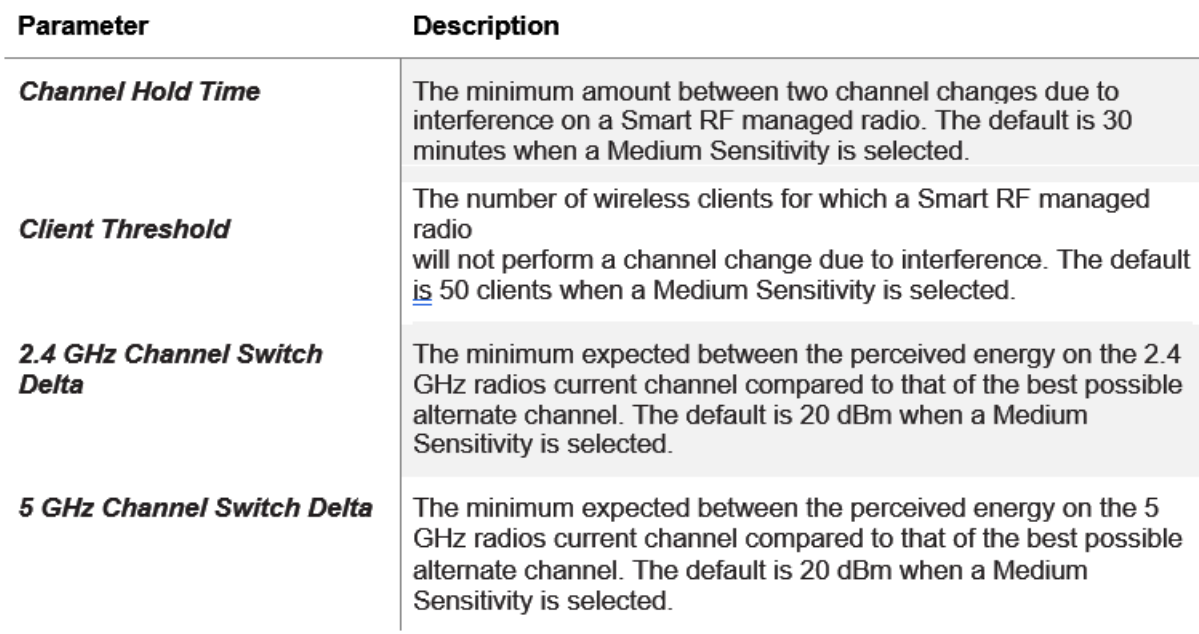

#### **Figure 14: Interference Recovery parameters**

#### Coverage Hole Recovery

The Coverage Hole feature performs power changes when wireless device connectivity falls below a defined SNR threshold. The Client Threshold, SNR Threshold, Coverage Interval, and Interval parameters are automatically assigned the optimum values based on the Sensitivity value selected

<span id="page-23-0"></span>in the **Basic Configuration** screen. These values can also be modified when setting the Sensitivity value to Custom.

Figure 15 provides a detailed overview of each important Coverage Hole Recovery parameter, which can be defined for both 2.4 GHz and 5 GHz Smart RF managed radios:

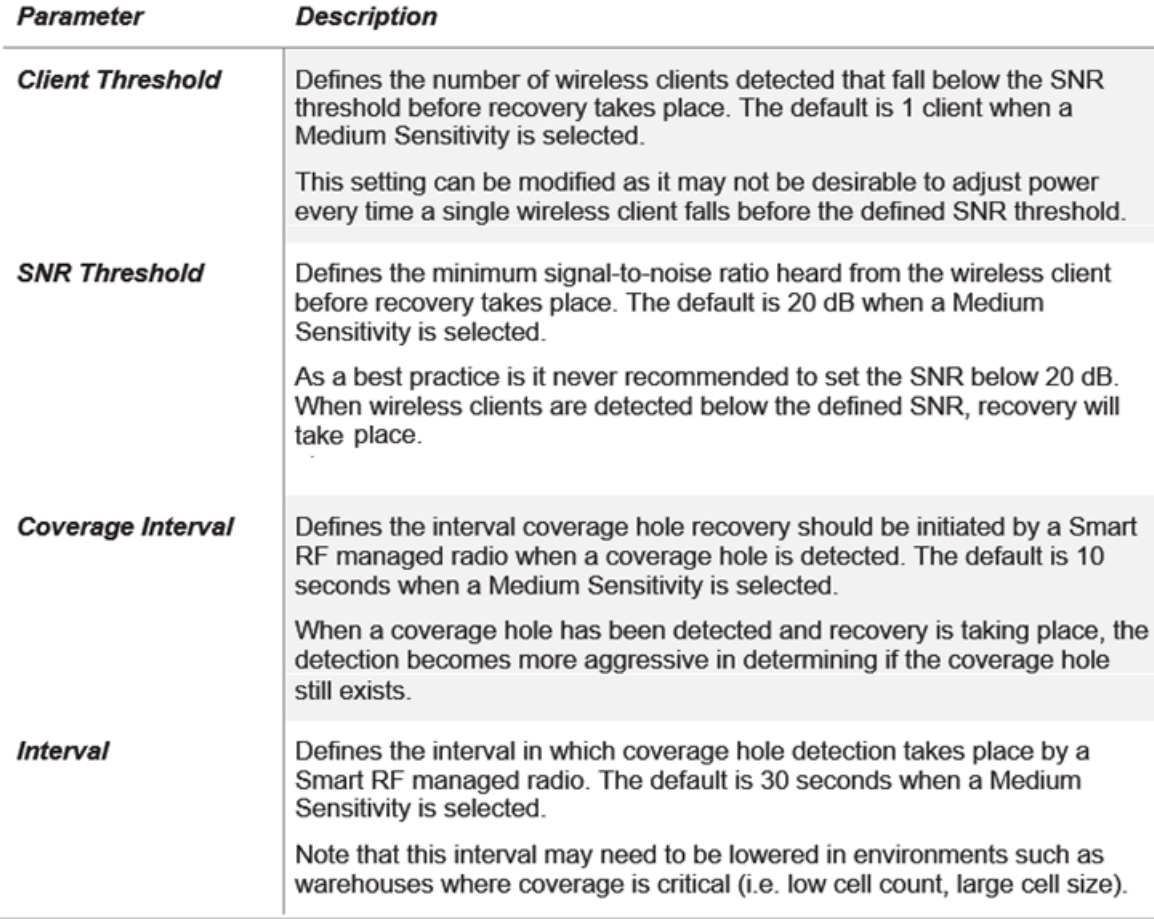

#### **Figure 15: Coverage Hole Recovery parameters**

#### Related Topics

[Basic Configuration](#page-13-0) on page 14

#### Select Shutdown

The Select Shutdown feature is used to reduce the Co-Channel Interference (CCI) on 2.4 GHz radios in deployments that were designed for 5 GHz. Such deployments are too dense for the number of 2.4 GHz radios. Therefore, radios can be safely shut down to reduce the CCI. The CCI High/Low thresholds, Frequency, and Frequency Limiter are set to optimum values based on the Sensitivity value selected in the **Basic Configuration** screen. This feature is disabled by default.

## Edit RF Management Policy

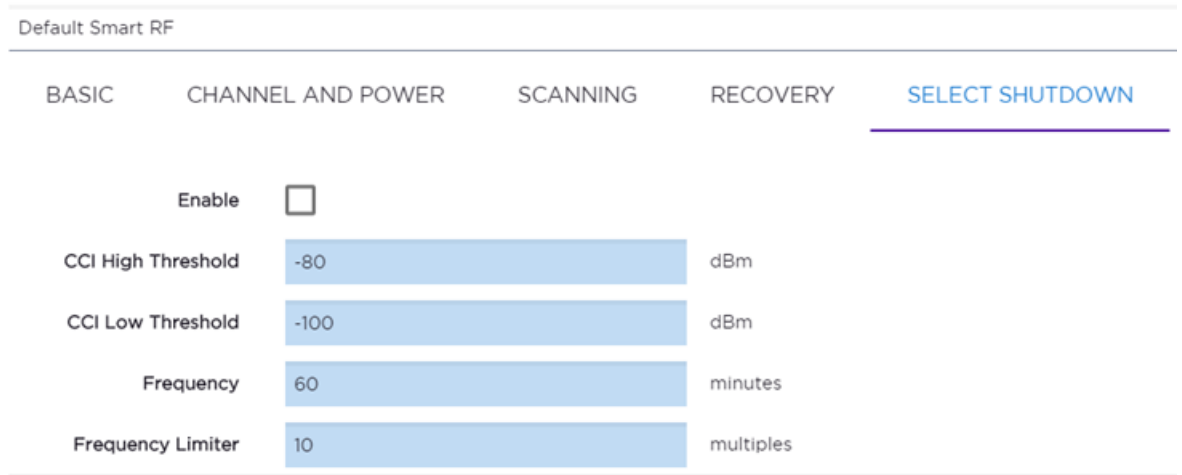

### **Figure 16: Select Shutdown settings**

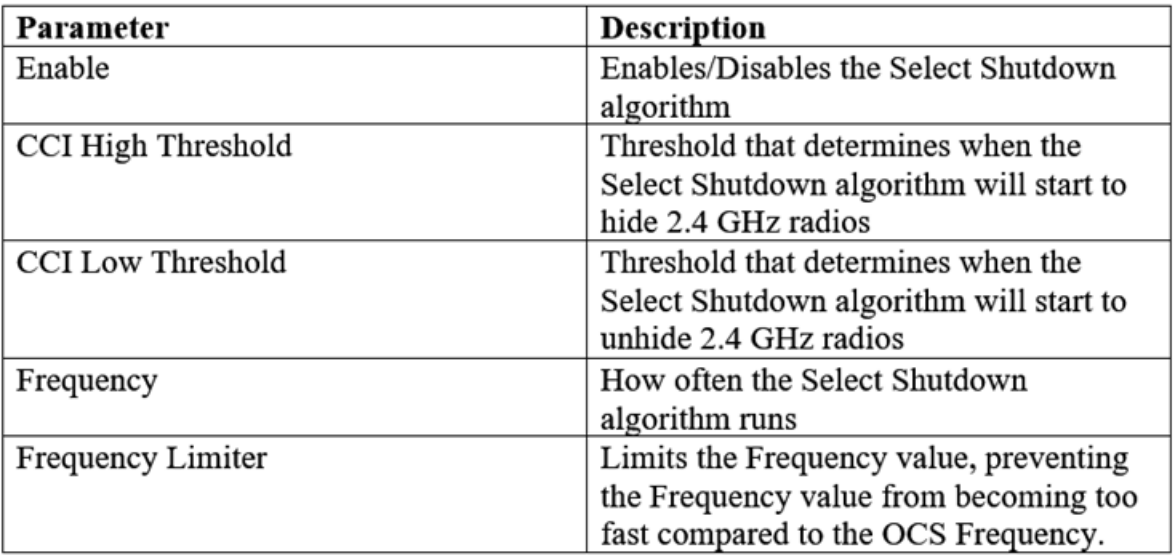

#### **Figure 17: Select Shutdown parameters**

Related Topics

[Basic Configuration](#page-13-0) on page 14

<span id="page-25-0"></span>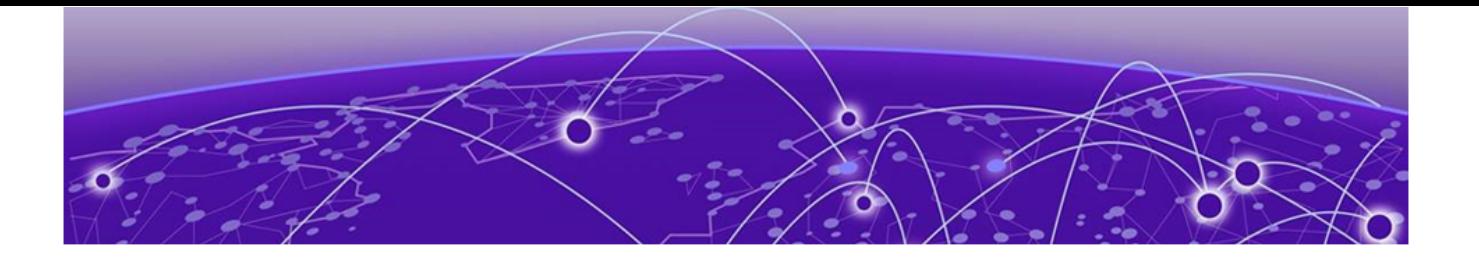

# **RF Domain**

Smart RF Policies are assigned to radios at the device group level. Each device group is configured with one Smart RF Policy. Use the Extreme Campus Controller user interface to assign a Smart RF Policy to a device group:

- 1. Go to Configure > Sites > Device Groups.
- 2. Select a device group or select Add.
- 3. Select RF Management.

## Edit Device Group

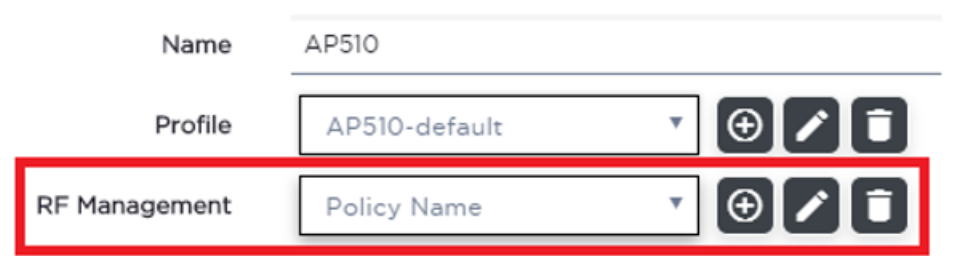

**Figure 18: RF Management on Device Group tab**

# <span id="page-26-0"></span>**Verification and Troubleshooting**

Channel and Power Assignments on page 27 [Smart RF Widgets](#page-27-0) on page 28 [Channel Inspector Interference Report](#page-28-0) on page 29 [Neighbor List](#page-30-0) on page 31 [Energy Graphs](#page-31-0) on page 32 [Smart RF History](#page-31-0) on page 32

Smart RF charts are available in Extreme Campus Controller to help verify successful Smart RF functionality and to assist in troubleshooting.

- 1. Go to Monitor > Devices > Access Points.
- 2. Select an AP, and then select the **Smart RF** tab.

#### Related Topics

Channel and Power Assignments on page 27 [Neighbor List](#page-30-0) on page 31 [Energy Graphs](#page-31-0) on page 32 [Smart RF History](#page-31-0) on page 32

### Channel and Power Assignments

You can view Channel and power values for Smart RF managed radios per site in real-time from the Extreme Campus Controller user interface.

- 1. Go to Monitor > Devices > Access Points.
- 2. Select an AP, and then select the **Smart RF** tab.

By default, each radio is configured to be Smart RF managed and counts toward the Smart RF totals. All radios that are not managed by Smart RF are either ACS (for legacy ExtremeWireless APs) or STATIC RF for statically configured channel and power.

#### Channel and Power Distribution

2.4 GHz and 5 GHz channel distribution for Smart RF-managed radios can be viewed in real-time per site using the Extreme Campus Controller user interface. The channel distribution statistics are useful for ensuring that the 2.4 GHz and 5 GHz channels are evenly distributed throughout the site. However, depending on the number of APs and the RF environment (interference or noise), equal distribution is not always possible.

# <span id="page-27-0"></span>NEW! Smart RF Widgets

The following widget reports for each radio are available from the AP **Smart RF** tab:

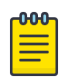

#### Note

The Smart RF tools reflect data available for channels that are selected in the Channel Plan. For more information, see [Channel and Power Assignments](#page-26-0) on page 27.

- **Mitigation**. Mitigation action taken by Smart RF to improve the network:
	- Channel Change The channel of an AP radio was changed
	- Power Change The power of an AP radio was changed
	- Select Shutdown AP radio shutdown
	- Coverage Hole AP reacts to holes in AP coverage
- **Channel Energy**. Displays the amount of interference detected by each radio on each channel and indicates the source of the interference:
	- Neighbor WiFi for APs
	- External WiFi for non-neighbor sources of WiFi interference
	- Non WiFi Energy for interference that is not generated by a WiFi signal
- Channel Inspector. Provides a high level of visibility as to the occupancy of the RF spectrum around a particular AP. The following data is provided on the widget:
	- Frequency. Radio Frequency channels with the beacon channel (primary) denoted with brackets. The following is an 80MHz channel example showing [5220] as the beacon channel. 44: (5180 5200 [5220] 5240).
	- Noise. Channel noise measured in Decibel-milliwatts (dBm).
	- Ranking. Indicates the best operating channel based on a 5-star ranking. This ranking is relative to the channels that are available. The higher the rank the more desirable the channel. The ranking algorithm considers the following parameters:
		- noise level
		- overlap count
		- co-channel count
		- adjacent AP count
	- Overlap. Number of APs on overlapping channels. Applicable for 40MGz and 80MGz channels only. The 20MGz channel is designated as the primary and the other channels are designated as extension channels (secondary). If the primary channel of one AP is the same as the extension channel of another AP it is considered overlapping. Overlapping is the worst type of interference.
	- Co-Channel. Number of co-channel APs. APs on the same channel as the target AP are competing. Using Distributed Control Function (DCF) collisions are avoided because the APs know to avoid each other; however, the more traffic on the channel the greater the chance of collisions. Throughput slows but all packets get through.
	- Adjacent. Number of APs on adjacent channels. Adjacent APs are close enough to interfere, but not close enough to know they are interfering. They do not have the benefit of DCF.

<span id="page-28-0"></span>To display more details for a specific channel, select a row in the widget. The Channel Inspector Interference Report displays.

**Neighbor List**. Indicates channel occupancy and neighboring channels.

You can also get Smart RF information at the site level. To view Smart RF data for a site:

- 1. Go to Monitor > Sites.
- 2. Select a site.
- 3. Select Smart RF.

Figure 19 illustrates the following RF data for the selected site:

- Number of device groups with Smart RF Monitoring enabled.
- Number of device groups with Smart RF Monitoring disabled.
- Number of device groups using Automatic Channel Selection (ACS). AP39xx access points support ACS as the RF Management policy.
- Number of device groups using Static RF. Static RF represents APs not capable of Smart RF or ACS.

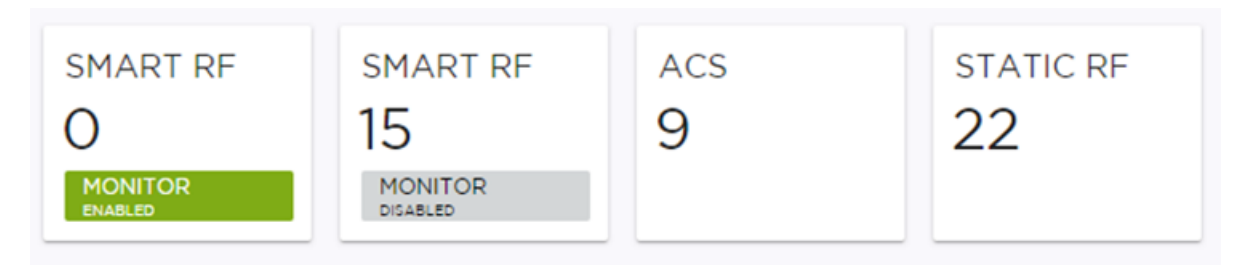

#### **Figure 19: Smart RF data per site**

The following data for a site is displayed in the site widgets:

- APs per Power level.
- APs per Channel
- Mitigation
- Mitigation History

#### Related Topics

[Basic Configuration](#page-13-0) on page 14 [Channel and Power](#page-15-0) on page 16 [Scanning Configuration](#page-17-0) on page 18

# NEW! Channel Inspector Interference Report

The Channel Inspector Interference Report enhances Smart RF on the controller by providing details about channel interference for each radio.

To access the Channel Inspector Interference Report, select a row on the Channel Inspector widget from the AP Smart RF dashboard.

The channel data generated from Smart RF populates the report. The report is generated from the last channel scan. The report lists visible BSSID and SSID data with RF measurements.

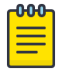

#### Note

Smart RF data is available only when Smart RF is enabled and only for channels that are in the Smart RF channel plan. For more information, see:

- [Basic Configuration](#page-13-0) on page 14
- [Scanning Configuration](#page-17-0) on page 18
- [Channel and Power](#page-15-0) on page 16

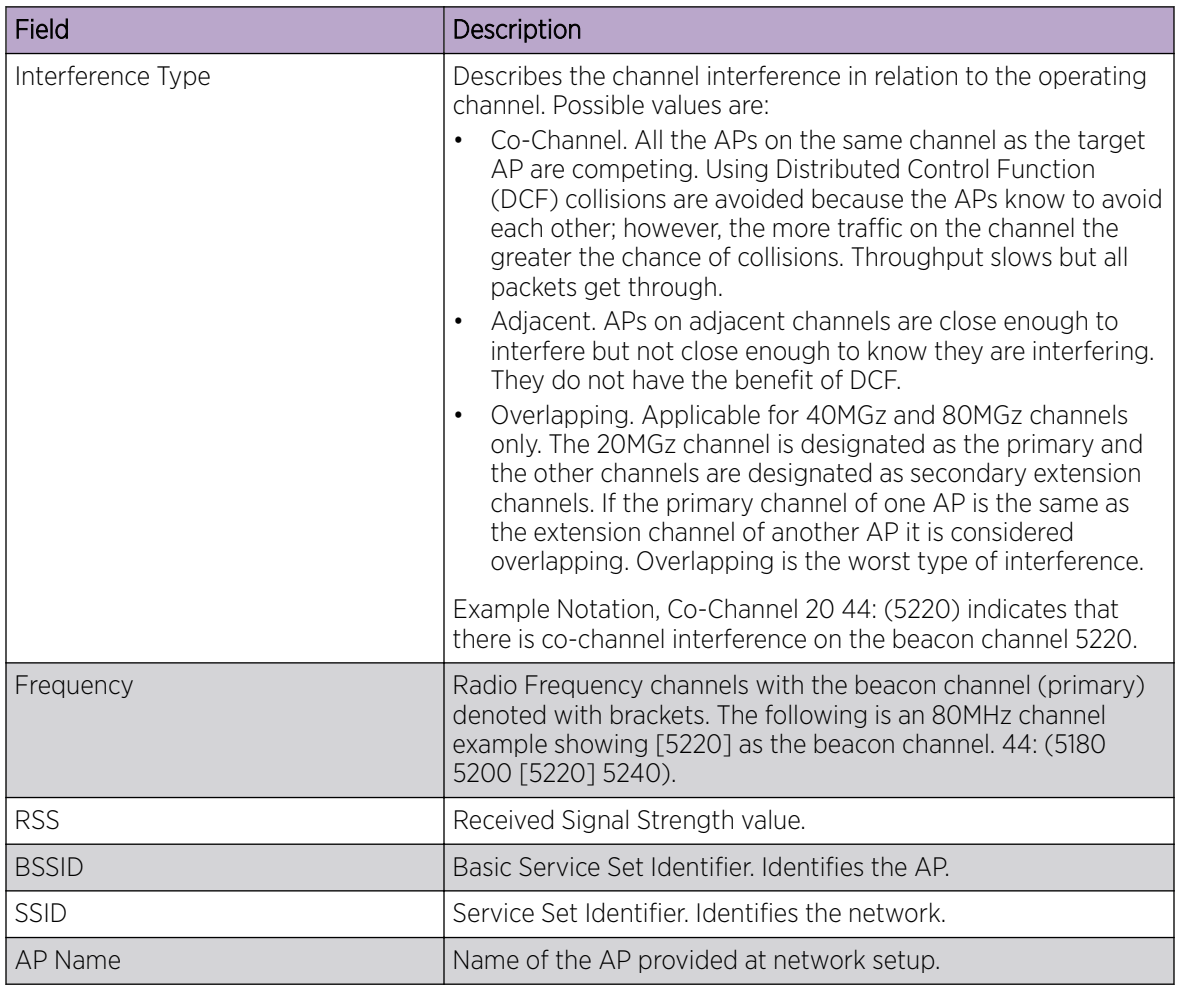

#### **Table 4: Channel Inspector Interference Report**

#### Related Topics

[Smart RF Widgets](#page-27-0) on page 28 [Basic Configuration](#page-13-0) on page 14 [Channel and Power](#page-15-0) on page 16 [Scanning Configuration](#page-17-0) on page 18

## <span id="page-30-0"></span>Neighbor List

A list of Neighbor and Interfering access points can be view per AP in real-time using the Extreme Campus Controller user interface:

- 1. Go to Monitor > Devices > Access Points.
- 2. Select an AP, and then select the **Smart RF** tab.

Each Smart RF managed radio captures the MAC address, Channel, and RSSI of each neighbor or interfering wireless AP that the selected AP sees. The Neighbor List can be useful when trying to resolve RF issues. The following information is available:

- Name
- BSSID (MAC)
- SSID
- Type
- Radio Index
- Last Seen
- Power (dBm)
- Attenuation (dB)
- Channel
- Channel Width (MHz)

#### Neighbor List

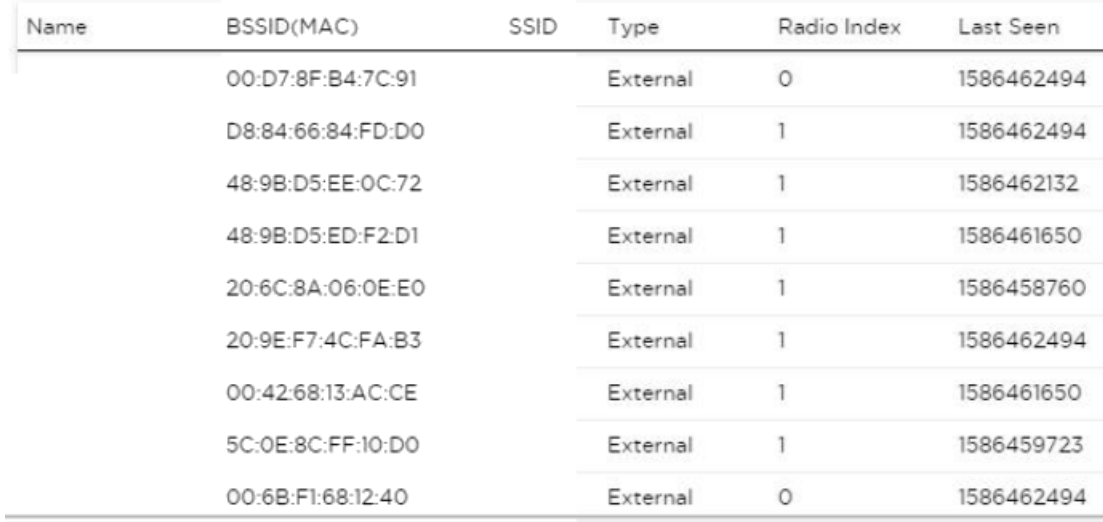

#### **Figure 20: Neighbor List**

## <span id="page-31-0"></span>Energy Graphs

Each Smart RF managed radio maintains an energy graph, which is used for channel and power assignments as well as for Interference Recovery. The energy graph can be displayed per Smart RF managed radio using the Extreme Campus Controller user interface.

- 1. Go to Monitor > Devices > Access Points.
- 2. Select an AP, and then select the **Smart RF** tab.

Each radio energy graph displays the External Noise, Neighbor Noise, and Total energy for each channel.

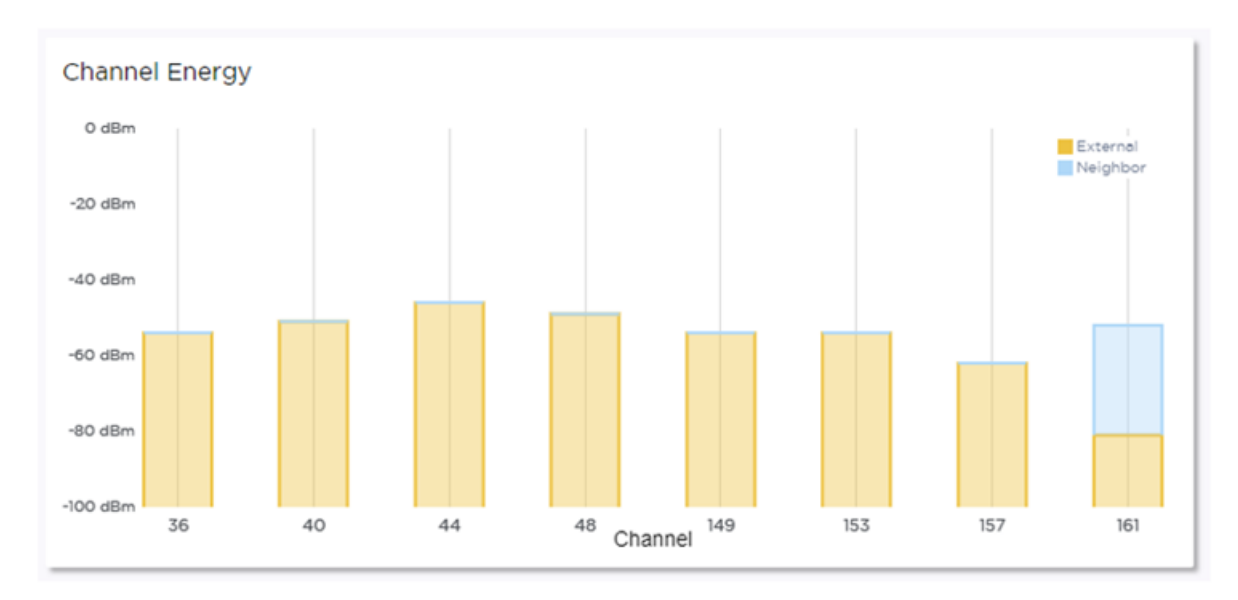

#### **Figure 21: Channel Energy Graph per AP**

### Smart RF History

Extreme Campus Controller maintains a history of all Smart RF events that can be displayed in real-time using the Extreme Campus Controller user interface. Go to Tools > Logs > AP Logs.

The Smart RF History includes all Smart RF related events including:

- radios being added
- channel and power changes
- Neighbor Recovery, Interference Recovery, and Coverage Hole Recovery events.

View these events from the **AP Logs** tab.

| Search             |               |      |                         |         | Smart RF            |        |              | <b>Exact match</b>                                                 |
|--------------------|---------------|------|-------------------------|---------|---------------------|--------|--------------|--------------------------------------------------------------------|
| <b>Filter logs</b> |               |      |                         |         | From:<br>past month |        |              | CHANGE                                                             |
|                    |               |      | To:<br>latest           |         |                     | CHANGE |              |                                                                    |
|                    | <b>EVENTS</b> |      | <b>STATION EVENTS</b>   |         | <b>AUDIT</b>        |        | AP LOGS      |                                                                    |
|                    |               | Time |                         | AP Name |                     |        | Type         | Message                                                            |
|                    | ۰             |      | Apr 1, 2020 1:14:50 PM  |         | API - Rev AA        |        | Info         | Smart RF Radio 1 power changed from 12dBm to 17dBm                 |
|                    | ۰             |      | Apr 1, 2020 1:14:50 PM  |         | API - Rev AA        |        | Info         | Smart RF IR Radio 1 channel changed from 11 to 6                   |
|                    | ۰             |      | Apr 1, 2020 12:56:08 PM |         | API - Rev AA        |        | Info         | Smart RF IR Radio 2 channel changed from 52 to 116                 |
|                    | ۰             |      | Apr 1, 2020 12:49:02 PM |         | API - Rev AA        |        | Info         | Smart RF Radio 1 power changed from 14dBm to 12dBm                 |
|                    | ۰             |      | Apr 1, 2020 12:49:02 PM |         | API - Rev AA        |        | Info         | Smart RF IR Radio 1 channel changed from 6 to 11                   |
|                    | ۰             |      | Apr 1, 2020 12:48:02 PM |         | API - Rev AA        |        | Info         | Smart RF IR Radio 2 channel changed from 116 to 52                 |
|                    | 0             |      | Apr 1, 2020 12:36:08 PM |         | API - Rev AA        |        | Info         | Smart RF Radio 1 power changed from 14dBm to 17dBm                 |
|                    | ۰             |      | Apr 1, 2020 12:36:08 PM |         | API - Rev AA        |        | Info         | Smart RF IR Radio 1 channel changed from 1 to 6                    |
|                    | ۰             |      | Apr 1, 2020 12:35:40 PM |         | API - Rev AA        |        | Info         | Smart RF Radio 1 power changed from 15dBm to 14dBm                 |
|                    | ۰             |      | Apr 1, 2020 12:35:40 PM |         | API - Rev AA        |        | Info         | Smart RF IR Radio 1 channel changed from 6 to 1                    |
|                    | ۰             |      | Apr 1, 2020 12:29:40 PM |         | AP1 - Rev AA        |        | Info         | Smart RF Radio 1 power changed from 12dBm to 17dBm                 |
|                    | ۰             |      | Apr 1, 2020 12:29:40 PM |         | AP1 - Rev AA        |        | Info         | Smart RF IR Radio 1 channel changed from 11 to 6                   |
|                    | ۰             |      | Apr 1, 2020 12:29:18 PM |         | API - Rev AA        |        | Info         | Smart RF IR Radio 2 channel changed from 52 to 116                 |
|                    | ۰             |      | Apr 1, 2020 12:23:42 PM |         | AP1 - Rev AA        |        | Info         | Smart RF Radio 1 power changed from 14dBm to 12dBm                 |
|                    | ۰             |      | Apr 1, 2020 12:23:42 PM |         | AP1 - Rev AA        |        | Info         | Smart RF IR Radio 1 channel changed from 6 to 11                   |
|                    | ۰             |      | Apr 1, 2020 12:14:08 PM |         | AP1 - Rev AA        |        | Info         | Smart RF IR Radio 2 channel changed from 116 to 52                 |
|                    | ۰             |      | Apr 1, 2020 12:13:34 PM |         | AP1 - Rev AA        |        | Info         | Smart RF Radio 1 power changed from 12dBm to 17dBm                 |
|                    | ۰             |      | Apr 1, 2020 12:13:34 PM |         | AP1 - Rev AA        |        | Info         | Smart RF IR Radio 1 channel changed from 11 to 6                   |
|                    |               |      | A  1 9090 19.00.19 PM   |         | AM BacAA            |        | <b>Ladia</b> | Connect DE, David a Longon on whom a most formed AddDonese 10 dBox |

**Figure 22: Smart RF History from AP Logs**

<span id="page-33-0"></span>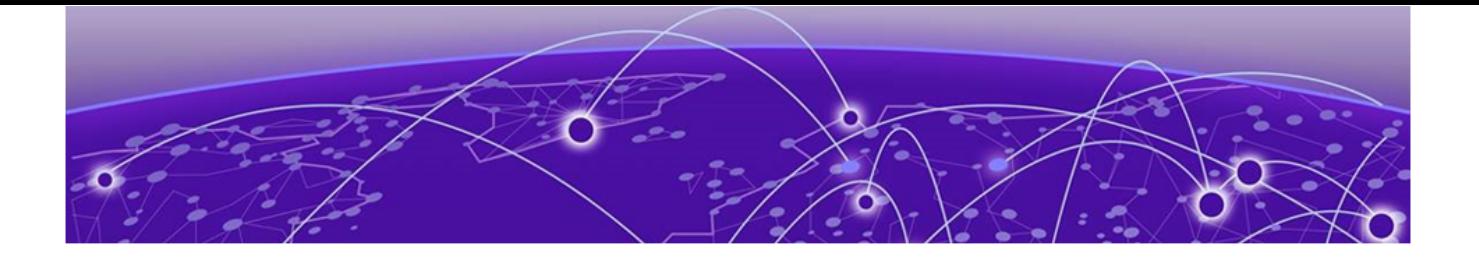

# **Index**

## B

Basic settings [14](#page-13-0)

## C

Channel and Power assignments [27](#page-26-0) Channel and Power Distribution [27](#page-26-0) channel and power selection [9](#page-8-0) Channel and Power settings [16](#page-15-0) Channel Inspector Interference Report [29](#page-28-0) conventions notice icons [4](#page-3-0) text [4](#page-3-0) Coverage Hole Recovery [12](#page-11-0)

## D

documentation feedback [7](#page-6-0) location [6](#page-5-0)

## E

Energy Graphs [32](#page-31-0)

## F

feedback [7](#page-6-0)

## I

Interference Recovery [11](#page-10-0)

## N

Neighbor List [31](#page-30-0) Neighbor Recovery [11](#page-10-0) notices [4](#page-3-0)

## O

OCS Off-Channel Scanning [8](#page-7-0) Off-Channel Scanning [8](#page-7-0)

## R

recovery features [10](#page-9-0) Recovery settings [20](#page-19-0) RF Domain [26](#page-25-0)

RF Management Smart RF widgets [28](#page-27-0)

## S

Scanning Configuration [18](#page-17-0) Select Shutdown settings [24](#page-23-0) self-healing RF environment [10](#page-9-0) Smart RF [8](#page-7-0) Smart RF History [32](#page-31-0) Smart RF Policy Basic settings [14](#page-13-0) Channel and Power settings [16](#page-15-0) Recovery settings [20](#page-19-0) Scanning Configuration [18](#page-17-0) Select Shutdown settings [24](#page-23-0) Smart RF widgets Channel Inspector Interference Report [29](#page-28-0) support*, see* technical support

## T

technical support contacting [6](#page-5-0)

## V

verification and troubleshooting Smart RF [27](#page-26-0)

## W

warnings [4](#page-3-0) widgets Smart RF [28](#page-27-0)